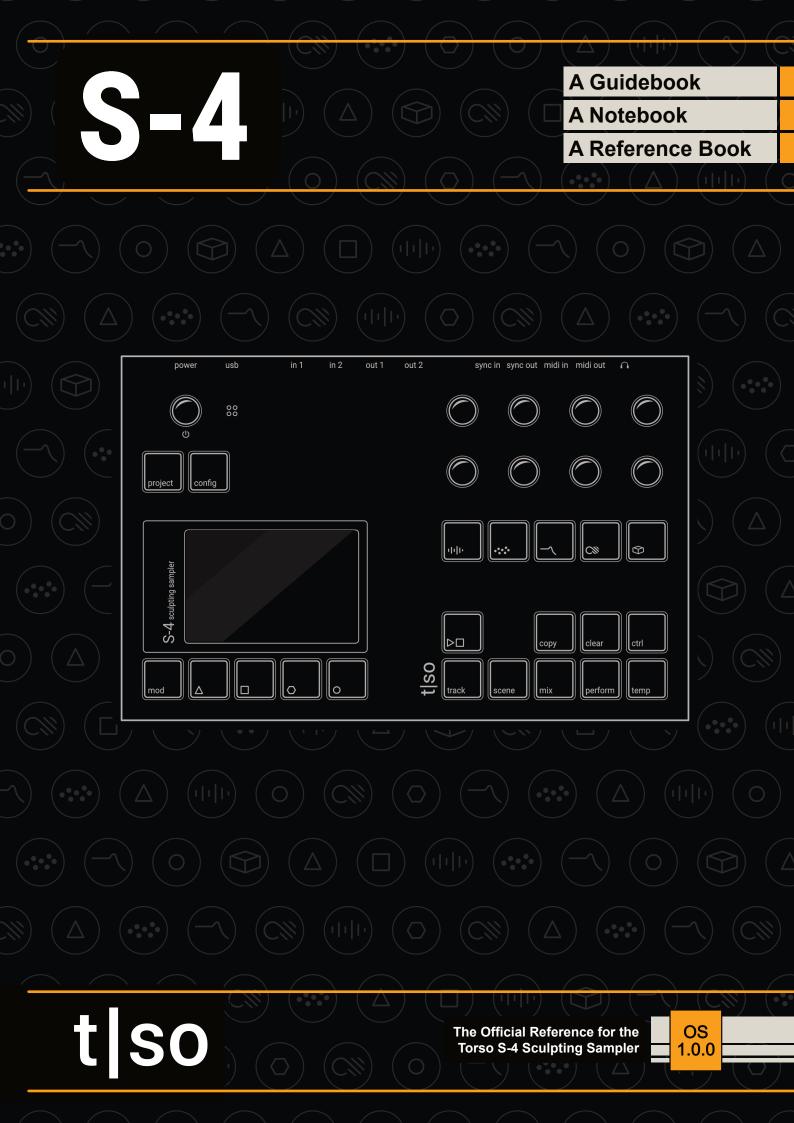

# Contents

| 1. | Getting Started              |      |
|----|------------------------------|------|
|    | 1.1 Introduction             | . 10 |
|    | 1.2 How to Use This Manual   | . 11 |
|    | 1.3 Power Up                 | . 12 |
|    | 1.4 Hardware Overview        | . 13 |
|    | 1.5 Architecture             | . 16 |
|    | 1.6 Command Quick Reference  | . 17 |
|    | 1.7 User Interface           | . 18 |
|    | 1.8 Naming Editor            | . 20 |
| 2. | Projects & Tracks            |      |
|    | 2.1 Project Management       | . 24 |
|    | 2.2 Track Basics             | . 27 |
|    | 2.5 Clear Function           | . 34 |
|    | 2.6 Global Tempo             | . 35 |
| 3. | Audio Engine                 |      |
|    | 3.1 Audio Engine Basics      | . 40 |
|    | 3.2 Material Devices         | . 44 |
|    | 3.2.1 Tape - Material Device | .45  |
|    | 3.2.2 Poly - Material Device | .58  |
|    | 3.3 Granular Devices         | . 60 |
|    |                              |      |

|    | 3.3.1 Mosaic - Granular Device | . 62 |
|----|--------------------------------|------|
|    | 3.4 Filter Devices             | . 63 |
|    | 3.4.1 Ring - Filter Device     | . 65 |
|    | 3.5 Color Devices              | . 68 |
|    | 3.5.1 Deform - Color Device    | . 69 |
|    | 3.6 Space Devices              | .71  |
|    | 3.6.1 Vast - Space Device      | . 72 |
|    | 3.7 Bypass Mode                | .74  |
| 4. | Modulators                     |      |
|    | 4.1 Modulation Basics          | . 78 |
|    | 4.2 Modulators                 | . 82 |
|    | 4.2.1 Wave - Modulator         | . 83 |
|    | 4.2.2 Random - Modulator       | . 85 |
|    | 4.2.3 ADSR - Modulator         | . 87 |
| 5. | Master Mix                     |      |
|    | 5.1 Master Mix Overview        | . 92 |
|    | 5.2 Master Output Level        | . 95 |
|    | 5.3 Track Muting               | . 96 |
|    | 5.4 DJ Style Filters           | . 97 |
|    | 5.5 Master Compression         | . 99 |
|    | 5.6 Recording the Main Output  | 100  |
| 6. | Audio In & Out                 |      |
|    | 6.1 Audio Connectivity         | 104  |
|    | 6.2 Internal Microphone        | 106  |

|    | 6.3 Managing the Line Inputs                           | 107 |
|----|--------------------------------------------------------|-----|
|    | 6.4 Audio over USB                                     | 108 |
| 7. | MIDI & Sync                                            |     |
|    | 7.1 MIDI Connectivity                                  | 114 |
|    | 7.2 MIDI Channel                                       | 116 |
|    | 7.3 MIDI Synchronisation                               | 117 |
|    | 7.4 MIDI CC                                            | 119 |
|    | 7.5 Sync In / Out                                      | 127 |
| 8. | System                                                 |     |
|    | 8.1 Config Menu Options                                | 130 |
|    | 8.2 Connecting the S-4 to a PC / Mac for Data Transfer | 132 |
|    | 8.3 S-4 as a Mass Storage Device                       | 133 |
|    | 8.4 Connecting an External USB Drive                   | 135 |
|    | 8.5 Firmware Update of the S-4                         | 136 |
|    | 8.6 Installing Factory Samples                         | 137 |
|    | 8.7 Display Brightness                                 | 138 |
|    | 8.8 Power Considerations                               | 139 |
| 9. | Appendix                                               |     |
|    | 9.1 Scales                                             | 142 |
|    | 9.2 Modulator Destination Summary                      | 143 |
|    | 9.3 Timing Rate Options                                | 145 |
|    | 9.4 Contacts & Acknowledgements                        | 146 |
| 10 | ). Index                                               |     |

# 1

# **Getting Started**

Torso S-4 is a tool made for sonic explorers. It is a sculpting sampler designed to capture and transform sounds. Merging tape-era workflows with cutting-edge technology, the S-4 redefines sound mangling by providing a futuristic platform for crafting unique soundscapes and compositions, using samples and real-time audio processing. It has four parallel stereo tracks, each with an audio engine featuring a chain of audio devices including samplers, live granular processing, morphing resonators, and a range of audio effects. A novel modulation system allows anything and everything to be modulated with four modulators per track. Capture sounds on the fly with the onboard microphone and the stereo line input, or load samples from the four gigabyte internal flash storage. The S-4 is designed with durable RGB buttons offering tactile feedback and a high-quality 3.5-inch LCD display ensuring all the visual feedback you need. It features USB connectivity for seamless connection to class-compliant devices and effortless file transfers to and from your laptop. Moreover, it can function as an audio interface when you require a simplified setup. You can also expand the number of inputs and outputs by connecting a class-compliant external USB interface. The S-4 is all about exploration and experimentation, sound design and letting the journey lead the way. The Torso S-4 Notebook is more than a manual. It is a guide, a reference and a notebook that helps you grow while exploring and while having fun along the way.

#### **1.1 Introduction**

Torso S-4 is a sculpting sampler which modulates, edits and transforms audio samples as a sound design option or for live performance.

What's in the box?

- S-4 Sculpting Sampler Device
- Mains Power Supply plus international power outlet adapters. PSU rated at 12V DC Output, 2A, Centre Positive (2,5mm x 5,5mm Plug).
- MIDI Type A: DIN to 3.5mm Jack Adapter

#### **Core Features**

- Quad-core 1.5 GHz processor
- 4 GB flash memory (sample pool)
- 24-bit / 48 kHz stereo audio in and out
- 4 parallel stereo audio tracks each with 5 audio devices.
- 4 modulators per track
- 2 line-inputs and 2 line-outputs
- Built-in microphone
- Stereo headphone output
- MIDI in/out via DIN to 3.5mm Type A Adapter
- Analog sync in/out
- USB-C with class-compliant USB audio interface.
- WiFi Ableton Link
- High-resolution LCD color display, 3.5 inch
- 21 tactile RGB buttons
- 9 high-quality endless encoders

|                                     | collectively bringing<br>Sampler.                              | together a comprehensive guide to the S-4 Sculpting                                                                                                    |
|-------------------------------------|----------------------------------------------------------------|----------------------------------------------------------------------------------------------------|
|                                     | step guides and tips                                           | It to cover the full workflow with walkthroughs, step by<br>s. Some pages carry a wide margin and some are<br>enabling you to make your own notes.                                                                                                    |
|                                     | Conventions used in                                            | n this book.                                                                                                    |
|                                     | (KNOB)<br>$ \begin{array}{ccccccccccccccccccccccccccccccccccc$ | Rounded parentheses represent the 9 endless rotary and push control knobs. Where necessary, the command action will be presented and the actual parameter function named in uppercase text inside the parenthesis. The 8 knobs are mapped 1 - 4 top row left to right and 5 - 8 bottom row left to right. In practice the knob will represent the parameters as displayed on the screen and will be based on the mode selected. |
|                                     |                                                                | The 9 <sup>th</sup> knob is the single detented rotary encoder located upper left. This is named (SELECT) and is used for tempo, volume levels, system functions and to select through menu options.                                                                                                    |
|                                     |                                                                | Examples:                                                                                                    |
|                                     |                                                                | 'Turn (LENGTH)' or 'Turn (START)'                                                                                                    |
|                                     |                                                                | 'Press (SELECT)'.                                                                                                    |
|                                     | [TRACK]                                                        | Square parentheses contain functions that are selectable using<br>one of the dedicated physical buttons. These are also labelled on<br>the front panel with text labels or represented by a symbol for<br>action and audio device buttons. Symbols may also be indicated<br>in the text.                                                                                                    |
|                                     |                                                                | Note that action buttons are dynamic and will represent the function displayed on the screen above the button.                                                                                                    |
|                                     |                                                                | Examples:                                                                                                    |
|                                     |                                                                | 'Press [TRACK]' or 'Press [MATERIAL]'                                                                                                    |
|                                     |                                                                | 'Press [MOD 1], $\Delta$ action button'                                                                                                    |
| Your Notes Can be written here Here | [CTRL] + (KNOB)                                                | Button combinations are indicated with a '+' between commands<br>when used together. The 'ctrl' button is commonly used to select a<br>secondary control function accessing additional options for<br>example to change parameters in smaller increments.                                                                                                    |
| Your Notes Currie Car               |                                                                | Examples:<br>'Hold [CTRL] + Turn ( <i>KNOB 1</i> )'                                                                                                    |

☐ 1.2 How to Use This Manual

This book is more than a manual. It combines a reference and notebook,

## Getting Started

#### 1.3 Power Up

S-4 is powered using the dedicated 12V AC to DC power supply, connected using the rear socket and is switched on or off by pressing the top panel On/Off Push encoder. This knob also acts as the tempo, menu navigation and when in mixer page, the master output volume level control.

POWERING STANDBY MODE ON / OFF

- 1. Connect the supplied power supply cable to S-4 and then connect to the PSU mains supply. The mains will immediately and constantly power up the S-4. It can be placed in standby power mode manually.
- 2. To turn OFF. Press & Hold S-4 Power Knob >1 Second.
- 3. A prompt asking, do you want to 'POWER OFF?' is presented. Press [YES],  $\Delta$  or [NO], O Action button to choose the desired option.
- 4. If yes, the device will enter standby mode. If no, the S-4 will remain powered on.
- 5. To turn ON. Press the S-4 Power Knob to switch on
- 6. The device will start up, displaying the start up screen and firmware version. This will take a few seconds.
- 7. It is recommended to completely power the S-4 off, remove the mains supply connection.

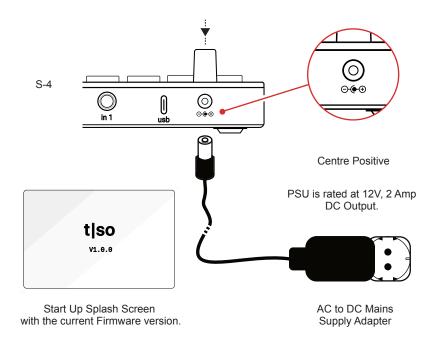

#### 1.4 Hardware Overview

The S-4 Sculpting sampler can handle audio, MIDI and Analog Sync in and out as well as the digital USB interface to a PC or Mac or used for USB Audio.

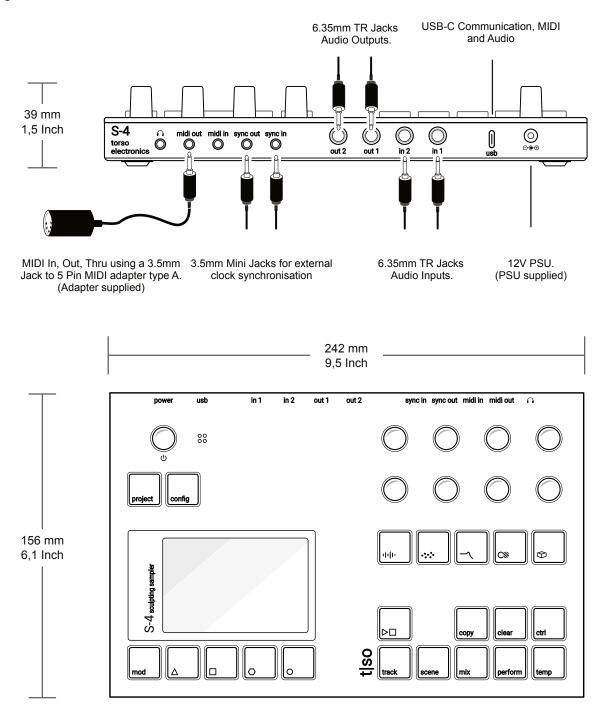

Dimensions include enclosure plus the knobs, buttons and rubber feet. Weight is 820 grams (1,8 lbs).

#### S-4 Sculpting Sampler

The user interface has 6 control areas consisting of 9 endless rotary / push knobs, 21 Tactile RGB buttons, internal microphone and a high quality LCD display screen. The 8 multi-functional knobs are focussed towards specific workflow and operating mode parameters as defined on the display. Action buttons are located below the display which typically control modulation and command shortcuts. The audio engine devices are selectable individually by using the dedicated audio engine buttons, some of which will become valid in a future OS release.

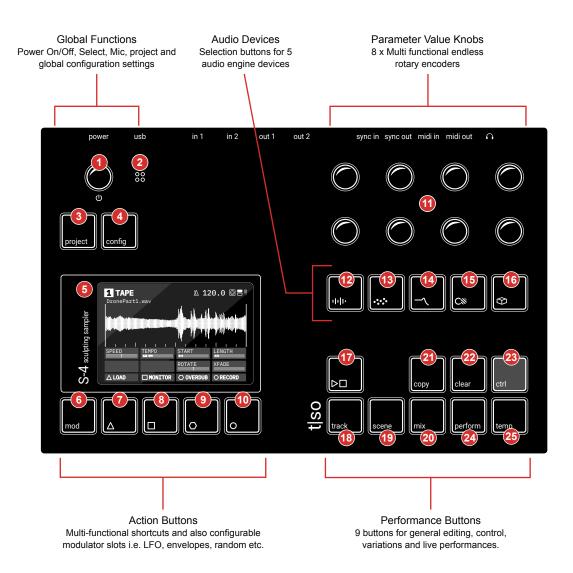

Main functions are labelled in black on the button by text or by a unique symbol. Secondary functions are accessed by holding button combinations. Typically the **[CTRL]** button plus another function accesses secondary functions.

## Getting Started 1

|      | al                                                                                                    |         |                                                                                                    |
|------|----------------------------------------------------------------------------------------------------|---------|----------------------------------------------------------------------------------------------------|
| 1    | Select - Detent Push / Rotary Encoder<br>Primary function is tempo, push / turn for system<br>options, Press Mix, Turn Select for Master volume. | 2       | Microphone<br>Internal microphone input.                                                                                    |
| 3    | Project<br>Access to project management menu options.                                                                                            | 4       | Config<br>Access to global settings and configuration options.                                                              |
| ctic | on Buttons & Display                                                                                                    |         |                                                                                                    |
| 5    | Display Screen<br>3,5 inch LCD High resolution color display.                                                                                    | 6       | Modulation Options<br>Allows modulation source configuration and routing.                                                   |
|      | Action Buttons. Allows quick access to context depend                                                                                            | dant op | tions and controls modulation functions.                                                                                    |
| 7    | Action Button $\Delta$                                                                                                    | 8       | Action Button                                                                                                    |
| 9    | Action Button O                                                                                                    | 10      | Action Button O                                                                                                    |
| ara  | meter Value Controls                                                                                                    |         |                                                                                                    |
| 1    | Dynamic Parameters - Push Rotary Knobs<br>8 Multi-functional push / endless smooth encoders<br>for parameter adjustment and value setting.       |         |                                                                                                    |
| udi  | o Engine Devices                                                                                                    |         |                                                                                                    |
| 2    | Material (1919)<br>Selects the sound source device. Default is Tape, sample<br>looper. Other options include Poly and Bypass.                    | 13      | Granular<br>Granular devices. Default is Mosaic a Live granular<br>processor with pitch shifting and time warping algorithm |
| 14   | Filter →<br>Filter devices. Default is the Morphing resonator, Ring<br>device, a 48 band tuned filter bank with animation.                       | 15      | Color C≫<br>Destructive effect devices. Deform is the default device<br>which includes bit crushing, drive and compression. |
| 16   | Space ☎<br>Space and time based effect devices. Vast is the<br>default device which Includes both reverb and delay.                              |         |                                                                                                    |
| erfo | ormance Buttons                                                                                                    |         |                                                                                                    |
| 17   | Play / Stop<br>Transport control for starting and stopping the<br>internal clock.                                                                | 18      | Track<br>Press to open the track view option and access to track<br>selection and track sends.                              |
| 19   | Scene<br>Planned for future update.                                                                                                    | 20      | Mix<br>Press to select the 4 track mixer and master output.                                                                 |
| 21   | Copy<br>Planned for future update.                                                                                                    | 22      | Clear<br>Hold along with another function to clear / delete.                                                                |
| 23   | Ctrl<br>Hold to access secondary functions.                                                                                                    | 24      | Temp<br>Planned for future update.                                                                                          |
| _    | Perform                                                                                                    |         |                                                                                                    |

#### 1.5 Architecture

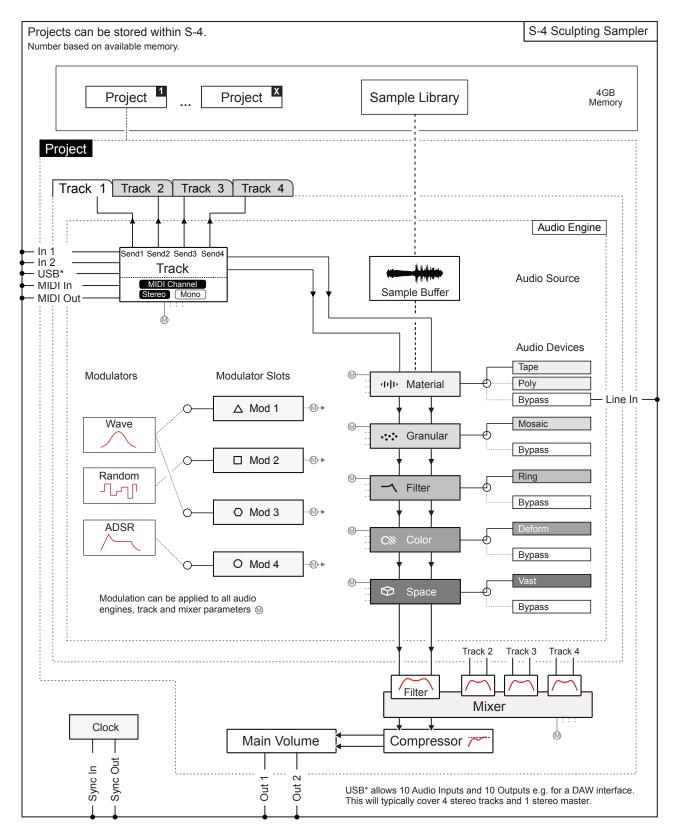

#### 1.6 Command Quick Reference

| Function    | Action                | S-4 Sequencer Command             | Description                                                                                                    |
|-------------|-----------------------|-----------------------------------|----------------------------------------------------------------------------------------------------|
| General     | Play / Stop           | Press [PLAY]                      | Press the play transport button to play or stop a function, for example to start and stop the tape looper.            |
| General     | Main Out Level        | Press [MIX], Turn (SELECT)        | Adjustment of the main audio output level with (SELECT) within the Mix page. Also adjustable on Page 2.               |
| General     | Configuration         | Press [CONFIG]                    | Open the configuration setting options.                                                                               |
| General     | Tempo Adjust          | Turn (SELECT)                     | Adjusts the tempo 1 BPM per knob indent.                                                                              |
| General     | Select Track View     | Press [TRACK]                     | Select the track view page.                                                                                           |
| General     | Select Track          | Hold [TRACK] + Action Button      | Select the active track.                                                                                              |
| General     | Material Page         | Press [DEVICE] → → → ∞ ↔          | Select the audio engine page for the desired option.                                                                  |
| General     | Material Devices      | Hold [CTRL] + [DEVICE] ⊕ ↔ ¬ ∞ ⊗  | Select the device from the list to load into the slot.                                                                |
| General     | Mix Page              | Press [MIX]                       | Select the main mixer page for the master output section.                                                             |
| General     | Adjust Parameter      | Turn (VALUE KNOB) 1-8             | Adjust the parameter rotary knob respective to the displayed parameter to adjust its value.                           |
| General     | Fine Adjustment       | Hold [CTRL] + (VALUE KNOB)        | Adjust with a knob respective to the displayed parameter to adjust its value in fine adjustments for some parameters. |
| Clear       | Reset Parameter       | Hold [CLEAR] + Turn or Press Knob | Resets the selected individual parameter for the currently selected track and device.                                 |
| Clear       | Reset Buffer          | Hold [CLEAR] + [BUFFER] △         | Clears the material sample buffer.                                                                                    |
| Clear       | Reset<br>Parameters   | Hold [CLEAR] + [PARAMS] O         | Resets all general parameters for the currently selected track and device.                                            |
| Clear       | Reset Modulation      | Hold [CLEAR] + [MODS]             | Resets all modulation amount values for the currently selected track and device.                                      |
| Clear       | Reset All             | Hold [CLEAR] + [DEVICE] O         | Resets all general and modulation parameters for the currently selected track and device.                             |
| Clear       | Reset Track           | Hold [CLEAR] + [TRACK]            | Resets all general and modulation parameters for all devices<br>on the currently selected track. Buffer is retained.  |
| Text Editor | Move Cursor           | [LEFT] or [RIGHT] Action Button   | Operates when the text editor is displayed to navigate and move the edit cursor.                                      |
| Text Editor | Delete /<br>Backspace | Press [CLEAR]                     | In the text editor screen, deletes the highlighted character<br>and backspaces the cursor                             |
| Text Editor | Change<br>Character   | Turn (SELECT)                     | Changes the highlighted character under the cursor                                                                    |
|             |                       |                                   |                                                                                                    |

## Getting Started

#### 1.7 User Interface

The front panel controls are designed to encourage exploration and experimentation giving fast and easy access to the wide range of parameters and functions. There are some generic conventions that apply globally when using the user interface.

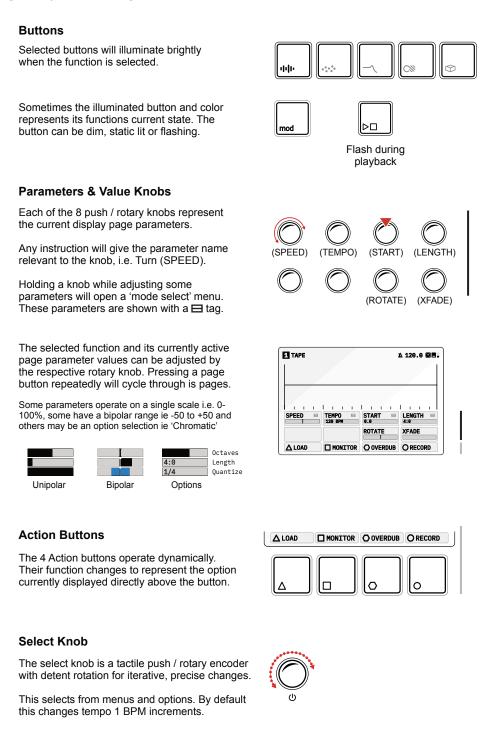

The hi resolution screen displays both parameter values and a functional animation of the selected option. For example the material tape device page will show the sample playback. If multiple pages exist, pressing the device button repeatedly will cycle through each page and its parameters. The display format style follows a generic structure and layout.

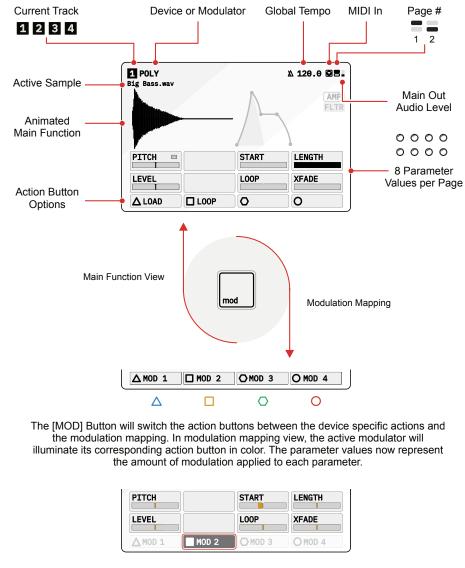

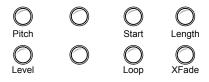

Modulation amount applied to each parameter. Adjusted in this mode with the 8 parameter control knobs.

## Getting Started

#### 1.8 Naming Editor

Several functions will require text editing. For example naming a project or saving a sample. The process of editing names follows a similar workflow when the naming editor pop up is presented.

The position in the name is navigated using the action buttons while changing the character is performed using the screen knob which cycles through the alpha-numeric options. To clear a character use the dedicated clear button. Names can be a maximum of 16 characters.

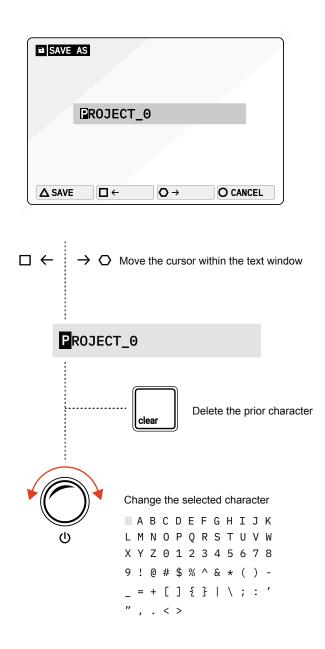

When saving a project the option to rename it will be presented when selecting the 'Save As' option. This workflow of saving a project will be used as an example to illustrate the steps in changing and editing a name.

EDITING A PROJECT NAME DURING 'SAVE AS'

- 1. Press [PROJECT] to open the project management options.
- 2. The option to save as a new file and create a new name is available. Press [SAVE AS], O action button to request saving the current project.
- 3. The prompt to assign a name will be presented. Use the naming editor to change the name of the file to save. To edit the name:-
  - Navigate across the text string using the (LEFT) □ and (RIGHT) arrowed, action buttons.
  - The cursor will highlight the current character to edit. For example highlight the first character of the name.
  - Turn (SELECT) to adjust the character under the cursor. Once completed use the arrow buttons to move to the next character.
  - To delete the previous character in the text string, Press [CLEAR], the dedicated function button. The cursor will backspace from its current location when pressing clear.
- 4. Once a name is edited and defined, Press [SAVE], △ action button to confirm saving and proceed.
- 5. A prompt may be shown 'File already exists, overwrite?'. Confirm to save and proceed.
- 6. The project will be saved.

2

# **Projects & Tracks**

A project exists at the highest level in the structure in which the elements of the S-4 are organised. This allows the entire collection of tracks and their components to be stored and managed. Global settings are managed and configured at project level. Next in the hierarchical structure is a track. A track is an audio function that contains a chain of 5 audio engine devices along with the 4 modulation slots. All configurations for the track are set within the workflow of sound design. A track is a self contained audio environment where sounds can be created and developed. The S-4 has 4 identical, parallel tracks, all of which operate in stereo end to end. This allows layering of tracks in order to develop more interesting sounds. Tracks can also be routed into each other allowing the design of complex and intricate soundscapes and audio textures and expanding the creative experience further. A dedicated master mixer with level and pan controls operates at the final stage before the audio output.

#### 2.1 Project Management

Projects are the highest structural element in the S-4 that contains all the audio components and is an aid to organising S-4 activities. Projects can be created, saved and loaded and the number stored is limited only by the available memory.

#### CREATING A NEW PROJECT

- 1. Press [PROJECT] to open the project management options.
- 2. Press [NEW], O action button to request creation of a new project.
- 3. The prompt 'create new project?' will be presented.
  - Press [YES],  $\Delta$  action button to confirm and proceed.
  - Alternatively, [NO], O action button will cancel the request and exit the menu without creating a project.
- 4. A prompt to 'save the current project?' will be presented.
  - Press [YES],  $\Delta$  action button to confirm and proceed.
  - Alternatively, [NO], O action button will proceed without saving.
- 5. The current project will be saved and a new, blank project will be created. It is advised to save the project at the outset and during project development.

| PROJECT             |   |
|---------------------|---|
| CREATE NEW PROJECT? |   |
|                     | _ |
|                     |   |

#### SAVING THE CURRENT PROJECT

- 1. Press [PROJECT] to open the project management options.
- 2. Press [SAVE], action button to request saving the current project.
- 3. The prompt 'save current project?' will be presented.
  - Press [YES],  $\Delta$  action button to confirm and proceed.
  - Alternatively, [NO], O action button will cancel the request and exit the menu without saving the project.
- 4. An option to save as a new file and create a new name is also available as an alternate choice. Press [SAVE AS], O action button to request saving the current project.
- 5. The prompt to assign a name will be presented. Use the naming editor to change the name of the file to save.
- 6. Once a name is edited and defined:
  - Press [SAVE],  $\triangle$  action button to confirm saving and proceed.
  - Alternatively, [CANCEL], O action button will exit without saving.
- A prompt may be shown 'File already exists, overwrite?'. Select the desired option, [YES], △ or [NO], O action button to confirm overwriting an existing file if one exists.
- 8. The project will be saved.

| PROJECT                 |   |
|-------------------------|---|
| ■ SAVE CURRENT PROJECT? |   |
|                         |   |
|                         | J |

#### LOADING A PROJECT

- 1. Press [PROJECT] to open the project management options.
- 2. Press [LOAD], action button to request loading a project.
- 3. The project list will be presented where a project can be loaded.
- 4. The (SELECT) Knob or the [DOWN], □ and [UP], action buttons will navigate to highlight project to load.
- Press [SELECT], △ action button to select the file to load and to proceed. Press [BACK], O action button to return to the prior menu and to cancel without loading a project.
- 6. The selected project will be loaded as the active project.

| PROJECT_1.s4project   |
|-----------------------|
| ◇ PROJECT_2.s4project |
| SHAPER.s4project      |
| GRIND1.s4project      |
| GRIND2.s4project      |
| NEATO.s4project       |
| SCAPE_2.s4project     |
| TEATIME.s4project     |
| 1                     |
|                       |

#### 2.2 Track Basics The S4 has 4 stereo tracks each with its own 5 device audio engine and 4 modulation functions. Tracks operate in parallel with synchronised playback. Think of a track as a self contained audio environment used to sculpt and shape sounds and generate a sound source individually or to be combined with other track audio sources. Track Button Press [TRACK] to open the track view. The selected track can be chosen from the action buttons. or track Hold [TRACK] + Action Button for quick track selection. [TRACK 2] [TRACK 3] [TRACK 1] [TRACK 4] 3 4 1 2 SELECTING A TRACK 1. Press [TRACK] to open the track view. 2. Select a track using the action buttons in the track view. For Track 1, Press [TRACK 1], action button, symbol $\Delta$ . For Track 2, Press [TRACK 2], action button, symbol . For Track 3, Press [TRACK 3], action button, symbol O. For Track 4, Press [TRACK 4], action button, symbol O.

- The chosen track will be selected and the track number will be displayed on the screen pages, top left of the header. The action button label will also be highlighted to show the currently selected track.
- 4. Alternatively, Hold [TRACK] + Press Action Button for the track. This quick selection of the track will close the page when buttons are released and revert to the current display.
- 5. Any sound design edits made in the audio devices or the modulation section will be performed for the chosen track.

Tracks are an ideal way to layer and stack audio sounds, building textures and depth to the audio created. Each tracks audio engine and device chain is identical in scope but can be configured and set up independently for example with unique samples and modulation mapping. Each track audio output can also be sent into any track.

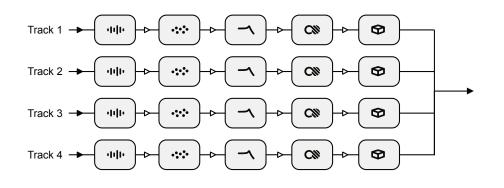

#### PLAYING TRACKS

- 1. Play tracks simultaneously. Press [PLAY/STOP] ► to start playback of all four tracks in sync. Playback will reset and commence from the start position.
- 2. Button flashes white in time with Global BPM Tempo.
- 3. Stop tracks simultaneously. Press [PLAY/STOP] ► again to stop the currently playing tracks.

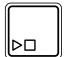

Press [PLAY/STOP] to start and stop the track playback

Flashes white when playing  $\triangleright \Box$ 

#### 2.3 Track View

NOTES

The track page view allows selection of tracks as well as management of the current audio. Audio output from the currently selected track can also be sent into any other track including back into itself. A dynamic view of the audio chain is also presented which represents the device states.

| Track Mixer                                                                           | Press [TRACK]           | to open track p      | age        |                                                             |           |
|---------------------------------------------------------------------------------------|-------------------------|----------------------|------------|-------------------------------------------------------------|-----------|
|                                                                                       |                         | × 12                 | 20.0 🛛 🗖 🗖 |                                                             |           |
|                                                                                       |                         |                      |            |                                                             |           |
|                                                                                       | SEND 1 SEND 2           | SEND 3               | ND 4       | Sends: Routin<br>track into othe                            |           |
| Track Select                                                                          |                         | K 2 O TRACK 3 O      | TRACK 4    |                                                             |           |
|                                                                                       | Active audio devia      | ce 🗌 Byr             | bass devic | e                                                           |           |
| Action Buttons                                                                        |                         |                      |            |                                                             |           |
| Track 1 △                                                                             | Track 2                 | Track 3              | $\circ$    | Track 4                                                     | 0         |
| Selection of Track 1.                                                                 | Selection of Track      | 2. Selection of      | Track 3.   | Selection of                                                | Track 4.  |
| This will s                                                                           | elect the working tracl | k, the one that will | be configu | red or edited.                                              |           |
|                                                                                       |                         |                      |            |                                                             |           |
| Parameter Knobs                                                                       |                         |                      |            |                                                             |           |
| Send 1                                                                                | Send 2                  | O Send 3             | 0          | Send 4                                                      | 0         |
| Adjusts the amount of<br>this track's processe<br>audio sent to the inp<br>of Track 1 | d this track's proces   | sed this track's p   | rocessed   | Adjusts the<br>this track's p<br>audio sent t<br>of Track 4 | processed |
| 0                                                                                     | (                       | 0                    | 0          |                                                             | 0         |
|                                                                                       |                         |                      |            |                                                             |           |
|                                                                                       |                         |                      |            |                                                             |           |
| If 'Sends Only' is set                                                                |                         |                      |            |                                                             |           |

When working with external audio into tracks, the source configuration will be required to select the input. This is accessible within the [CONFIG] options within the track.

CONFIGURING EXTERNAL STEREO / MONO AUDIO

- 1. Press [CONFIG] and navigate to the track to edit with the arrow action buttons or Turn (SELECT). The Mono/Stereo setting is edited per track.
- 2. Press [OPEN] to select the track options. This presents the Track Input and MIDI Channel options for the track.
- 3. Navigate to 'TRACK INPUT' and press [SELECT] or Turn one of the 8 Parameter knobs to change.
- 4. The option to set Stereo or Mono for the external audio in is available.
- 5. Note that there is also a 'Sends Only' option available in the track input selection. Setting the track input to 'Sends Only' will only use the audio that is set to send from other tracks and essentially ignore the line and mic inputs.

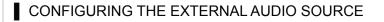

- 1. The external audio input source can also be selected in the [CONFIG] settings where the 'AUDIO' sub menu allows selection of the Line, Mic or Headset audio inputs.
- 2. Turn (SELECT) to navigate to select the 'AUDIO' option. Also press the [DOWN], □ or [UP], Action buttons to navigate the menu.
- 3. Press [OPEN],  $\Delta$  or Press (SELECT) to open the audio sub-menu.
- 4. Navigate to highlight the 'INPUT MODE' option.
- 5. Turn any of the 8 parameter knobs to adjust the setting. Alternatively, Press [OPEN] to cycle the available options.
  - LINE: Audio Line Inputs In 1 / In 2.
  - MIC. Microphone. Front panel access to mic. Select This Option
  - HEADSET. Connected TRRS headset microphone.
- 6. The microphone audio input gain can also be adjusted. Navigate to highlight the 'MIC GAIN' option and Turn any of the 8 parameter knobs to adjust the setting.

#### 2.4 Track Signal Flow

Each of the 4 tracks has its own track signal flow especially for controlling the audio sends to any other track. Configuration for the track stereo or mono audio is set in the Config > Track X settings.

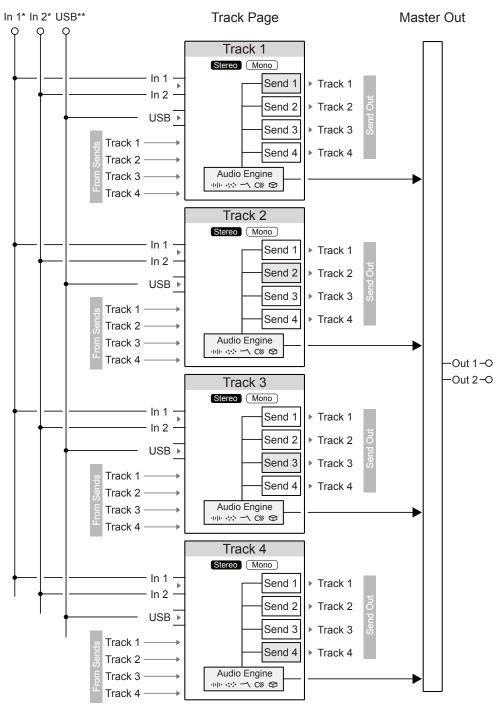

<sup>\*</sup> Line in or Mic. Excluded from track if 'SENDS ONLY' is Track Input.

\*\* USB Audio has 10 In and 10 Outs

Audio can be routed using 'sends' from one track to another track. So the processed audio from the Material, Granular, Filter, Color and Space device chain along with any modulation is applied before being routing to mix into another tracks audio. This allows chaining of tracks and offers control of the incoming audio feedback level and the track send output amounts. If 'Sends Only' is set as the Track input then only sent audio is used.

#### CONFIGURING AUDIO SEND ROUTING FOR TRACKS

- 1. Open the track page. Press [TRACK].
- 2. Select a track using the action buttons. For example, Press [TRACK 2], □ action button. The selected track will be the working track to edit.
- 3. Select and adjust the audio 'Send' levels. This is will direct a selected amount of the processed audio into another track.
  - Adjust the send option using the parameter knobs based on the action buttons. Audio can be sent to another track, for example adjust (SEND 3) to send the amount to Track 3.
  - Audio can be sent to back into the same track, for example if Track 2 is selected, adjust (SEND 2) to send the output amount back into to Track 2. This feedback can generate interesting effect chains.
  - All track outputs are also by default mixed fully at the master output stage accessed using [MIX].

Track Routing Example

 Track 2 is the currently selected track
 Image: Contract 4 is the currently selected track
 Image: Contract 4 is the currently selected track
 Image: Contract 4 is the currently selected track
 Image: Contract 4 is the currently selected track
 Image: Contract 4 is the current for the current for

#### 2.5 Clear Function

The clear function offers a number of project and track orientated options to erase or reset the various parameter states and settings for the selected device or all devices. Clear is controlled with the dedicated button along with a series of action button and secondary options. The device parameter values will be 'cleared' which will mean they are erased to zero or they will be reset to their individual default value state. This will depend on the specific parameter.

The sample buffer can be cleared individually.

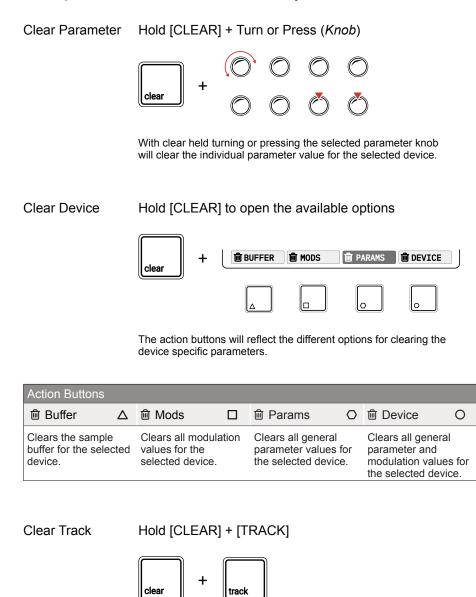

The currently selected track parameters and modulation are cleared for all devices in the track. The sample buffer is retained.

#### 2.6 Global Tempo

The global tempo sets the project tempo in beats per minute across all tracks. This can be adjusted between from 24 BPM up to 284 BPM. The global tempo is displayed in the top right header of each device page. The global tempo can be set manually but can also be synchronised to an incoming MIDI Clock if 'Sync In' is set to on in the Config settings.

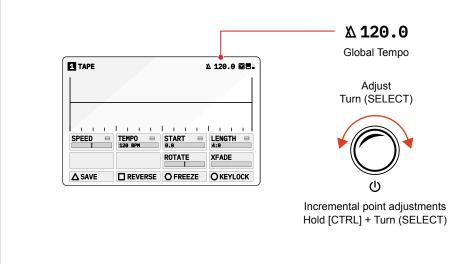

#### SETTING THE GLOBAL TEMPO

- 1. Turn (SELECT) from within any page that the tempo value is on display. The Tempo will be changed in 1 BPM whole increments per iterative 'click' of the controller knob.
- 2. To change the global tempo value in smaller point value increments, Hold [CTRL] + Turn (SELECT).
- 3. Note that the Config MIDI settings also determine if the tempo is controlled from an external clock. If the 'SYNC IN' is ON, then manual tempo adjustments are ignored, as MIDI clock in will control tempo.
- 4. The global tempo is saved with the project.

Note:

Several time based parameters within the S-4 will be synchronised to the Global Tempo BPM, for example the Tape Tempo parameter.

#### 2.7 Sample Browser

The S-4 onboard memory has a common sample pool containing a collection of factory samples as well as any installed user samples. In particular the Material devices have a 6 min sample buffer and can access the libraries to select a sample source.

User samples can be copied, backed up and transferred in and out by connecting to a PC/Mac using the USB Mass Storage mode. An external USB drive can also be connected in order to access additional remote sample libraries.

The sample browser opens by selecting [LOAD],  $\triangle$  Action button when a sample device such as Tape is open. A protected factory bank, organised by theme is pre-installed on the S-4.

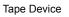

| TAPE & 120.0 08. |         |         |         |  |  |
|------------------|---------|---------|---------|--|--|
|                  |         |         |         |  |  |
|                  |         |         |         |  |  |
| SPEED =          | TEMPO = | START = |         |  |  |
|                  |         | ROTATE  | XFADE   |  |  |
| <b>∆</b> LOAD    |         |         | ORECORD |  |  |

Press [LOAD] to open the sample browser

Loading a sample with a filename containing 'XXXBPM' or 'XXXbpm' will automatically assign the 'XXX' value as the TEMPO parameter value.

Access to the sample browser is found in a device that is capable of loading a sample. Selecting [LOAD] will open the sample browser for selection from the libraries. Files can also be accessed from an external USB drive which is connected to the S-4. Sample Browser - Main Menu SAMPLE BROWSER E FACTORY Factory Folder User Folder Folder Path 1 □↓ **O**↑ O BACK Navigation Commands FACTORY - Sub Menu USER - Sub Menu - Example SAMPLE BROWSER SAMPLE BROWSER AshPLE BROWSER
 drums
 drums
 foundsound
 loops
 session1
 √ forrest.wav
 beats2.wav
 vecl.wav
 vecl.wav
 vecl.wav
 vecl.wav
 vecl.wav
 vecl.wav
 Astrony\_Em\_95bpm.wav
 //VSER/ SAMPLE BROWSE
 MELODIC
 HARMONIC
 RHYTHMIC
 NOTES & PADS
 SHORTS
 EFFECTS ➢ FIELD RECORDINGS ▲ TOOLBOX /FACTORY/ O BACK O BACK □↓ **O** ↑ **O** ↑

| Function        | Command                             | Description                                                                                                    |
|-----------------|-------------------------------------|----------------------------------------------------------------------------------------------------|
| Scroll Options  | [DOWN]↓ [UP]↑<br>or Turn (SELECT)   | Use the action buttons to scroll and highlight the available options in the sample list.                           |
| Delete Sample   | Press [CLEAR]                       | Will delete the selected, highlighted sample. A prompt will be presented in order to confirm removing from memory. |
| Open Sub folder | Press [OPEN] or<br>Press (SELECT)   | Press [OPEN] to open the sub folder. Back up using the [BACK] action button option.                                |
| Select sample   | Press [SELECT] or<br>Press (SELECT) | Use the action buttons to select and load to the device the highlighted sample from the list.                      |
| Eject USB       | Hold [CTRL] +<br>Press [EJECT]      | Eject a connected USB device from the S-4                                                                          |

# 3

## Audio Engine

The S-4 is a sculpting sampler audio engine consists of 5 audio device slots chained in series. Each device slot can be configured by loading a device from the collection available and by setting and/or modulating its parameters. Material is the first device slot and the one which manages the audio source whether using a sample within the Tape device, a sample as a synth source in the Poly device or using the audio line inputs with the Bypass. The next slot is called Granular, and features Mosaic, a live granular processor with time-warping and pitch-shifting algorithms. The Filter slot houses a Ring device with a 48-band, tuned filter bank with animation, tonal control and classic filter functionality. The penultimate device slot is Color. A Deform device with a collection of distortion based effects is available in this slot. The final device slot is Space, and its Vast device combines a reverb and delay. Routing the audio and parameter configuration of the audio chain is only a part of the sound design experience. Add modulation to any device parameter and the creative journey really opens up.

#### 3.1 Audio Engine Basics

Each track has a dedicated audio engine. This consists of 5 device slots per track which route the stereo audio through each device in series starting with material, granular, filter, color and finally space.

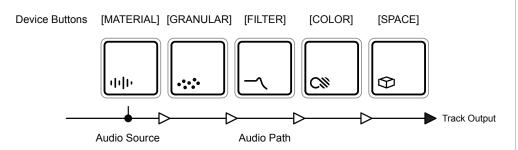

SELECTING AN TRACK DEVICE SLOT

- Select a track to edit. Press [TRACK], then select a track using the action buttons located under the screen display. Track 1 is [TRACK 1], ∆ action button, Track 2 is [TRACK 2], □ etc.
- 2. Select the device slot:-
  - For Material, Press [MATERIAL], shown by button we symbol.
  - For Granular, Press [GRANULAR], shown by the ---- symbol.
  - For Filter, Press [FILTER], shown by the symbol.
  - For Color, Press [COLOR], shown by the ∞ symbol.
  - For Space, Press [SPACE], shown by the ⊕ symbol.
- 3. The selected device button will be lit brightly and the respective page will be presented.
- 4. The selected page is indicated by the top right page number tag indication. Each press of the device button will cycle through pages.

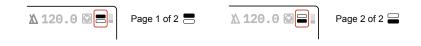

5. Each page consists of up to 8 parameters each of which can be adjusted with the respective 8 rotary encoders. Also a set of commands for each device are also assigned to the action buttons located under the display.

Each of 5 audio device slots can be configured from a library of device models. These are loaded per slot depending on the function required.

| Device Slot | Device | Function                                                                                                    |
|-------------|--------|----------------------------------------------------------------------------------------------------|
|             | Таре   | Primary sound source for the track. Load a sample or record in. Tape style looping and speed adjustment.                                                         |
| Material    | Poly   | Primary sound source for the track. Load a sample for<br>classic sampler style chromatic synth playback and<br>shaping with pitch and amplitude modulation.      |
|             | Bypass | Uses the incoming live audio source. Operates as an effects processing track.                                                                                    |
| Oregular 1  | Mosaic | Granulates the incoming sound. Operates with its own dedicated buffer where parameter modulation spawns and manipulates audio grains ideal for live performance. |
| Granular 🏎  | Bypass | Audio is passed through the device slot with no audio processing applied.                                                                                        |
|             | Ring   | Filtering of the audio. Processes incoming audio using a 48 band resonant filter bank.                                                                           |
| Filter      | Bypass | Audio is passed through the device slot with no audio processing applied.                                                                                        |
|             | Deform | Colors the sound tone. Destructive and distortion applied through drive, bit crushing, noise generation and compression to affect the sound.                     |
| Color CN    | Bypass | Audio is passed through the device slot with no audio processing applied.                                                                                        |
|             | Vast   | Applies space and time orientated effects to the sound.<br>This model applies both delay and reverb within an<br>integrated effect function.                     |
| Space 🍄     | Bypass | Audio is passed through the device slot with no audio processing applied.                                                                                        |

#### **SELECTING A DEVICE**

- 1. Select a track to edit. Press [TRACK], then select a track using the action buttons located under the screen display.
- 2. If not already selected, choose a device slot, Press [MATERIAL] or [GRANULAR] or [FILTER] or [COLOR] or [SPACE].
- 3. To assign a device to a slot Hold [CTRL] + Press an Audio Device button. For example Hold [CTRL] + Press [MATERIAL].
- 4. A pop-up list of specific options for the selected device will be displayed while ever the [CTRL] button is held. The Bypass device acts as a bypass, passing audio through the slot without applying any processing.
- 5. To select the device, either:
  - Tap the device button while holding [CTRL] to cycle through the options. For example, Hold [CTRL] + Tap [MATERIAL].
  - Press the [UP] or [DOWN] action buttons to navigate the list and highlight and option while the pop-up window list is open.
  - Turn (SELECT) Knob while the pop-up window list is open.

Device selection and assigning a device to a slot is an intuitive process. The currently selected device is shown next to the track number in the display header.

#### **Device Set Up Workflow Example**

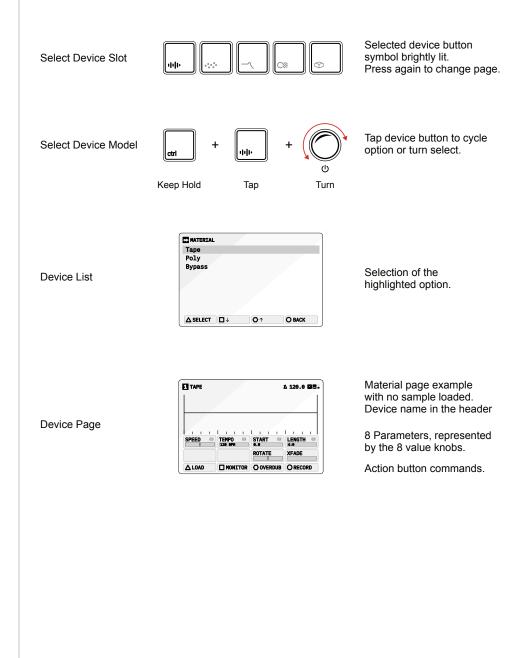

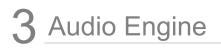

#### **3.2 Material Devices**

The Material device slot is dedicated to manage the internal primary sound source for the track sound engine. The available devices typically use a sample from the sample library, record a new sample audio or the incoming audio can be passed through from the line inputs. A material device can be loaded to the slot depending on the function desired. Material focuses on the initial capturing, editing and transformation of audio as the first function in the audio engine chain.

Material Press [MATERIAL] <sup>+++</sup> to open the device page.

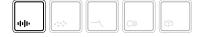

Selected device button symbol brightly lit

Hold [CTRL] + Press [MATERIAL] + to open the device list.

The page displayed will reflect the material device loaded.

#### 3.2.1 Tape - Material Device

Tape is a looping sampler with adjustable speed that emulates many of the classic tape recorder features. It allows capturing incoming audio by recording either to new tape or overdubbing to the existing tape. Samples can also be loaded to the tape buffer from the sample library.

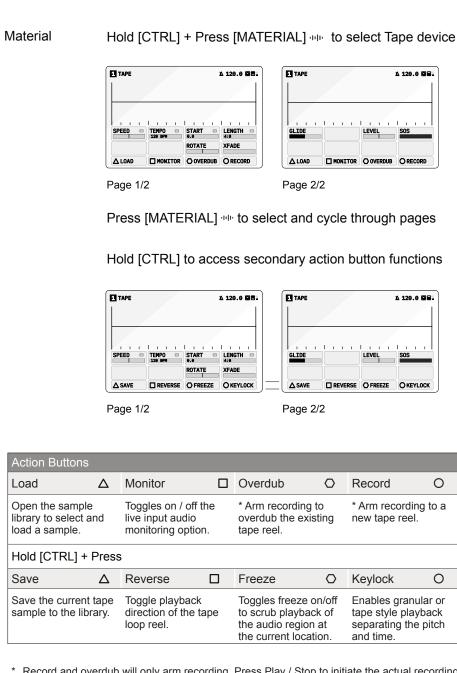

\* Record and overdub will only arm recording. Press Play / Stop to initiate the actual recording process. Arming recording while playing will initiate recording at the appropriate time.

Tape has a number of parameter settings available across the two pages. Press the [MATERIAL] button to switch between the available pages. The selected page is indicated in top right display with the pages symbol.

| Parameter Kr                                  | nobs                   |                                                   |                 |   |                       |                     |       |                                                 | Ра                | ge 1       |
|-----------------------------------------------|------------------------|---------------------------------------------------|-----------------|---|-----------------------|---------------------|-------|-------------------------------------------------|-------------------|------------|
| Speed ⊟                                       | 0                      | Tempo                                             |                 | 0 | Start                 | ⊟                   | 0     | Length                                          | ⊟                 | 0          |
| Speed of the an playback on the               |                        | Adjust the<br>tempo BP<br>Synchroni<br>master ter | M **.<br>sed to |   | Start po<br>tape 'ree | sition of t<br>el'. | the   | Length of<br>'reel'.                            | the ta            | ape        |
|                                               | 0                      |                                                   |                 | 0 | Rotate                |                     | 0     | XFade                                           |                   | 0          |
|                                               |                        |                                                   |                 |   | Shift the tape pos    |                     | ample | Applies a at the loo crossove                   | p end             | /start     |
| Parameter Kr                                  | Parameter Knobs Page 2 |                                                   |                 |   |                       |                     | ge 2  |                                                 |                   |            |
| Glide                                         | 0                      |                                                   |                 | 0 | Level                 |                     | 0     | SOS                                             |                   | 0          |
| Glide applied b<br>the tape speed<br>changes. |                        |                                                   |                 |   |                       | vel of the tape aud | lio.  | Sound or<br>Amount of<br>overdubb<br>old to the | of audi<br>ed fro | o<br>m the |
|                                               | 0                      |                                                   |                 | 0 |                       |                     | 0     |                                                 |                   | 0          |
|                                               |                        |                                                   |                 |   |                       |                     |       |                                                 |                   |            |

\* SOS, Sound On Sound is applied to both overdubbed and new recordings and will apply an amount of existing audio to the recording / overdub based on its %.

\*\* Tempo will be set automatically if a sample is loaded with the text 'XXXBPM' or 'XXXbpm' contained in the filename. The XXX number stated will be applied to the tempo parameter. For example 'CONTRA\_Em\_95BPM.wav' sample will set the tempo to 95 BPM automatically when loaded.

Some parameters tagged  $\boxminus$  offer a number of 'Mode Select' options from a pop-up list. This can be accessed for some parameters by pressing the knob. Press and turn to select an item from the presented list.

| Speed                    | Tempo             | Start               | Length              |
|--------------------------|-------------------|---------------------|---------------------|
| Quantize to Scale        | Tempo Mode        | Quantize Resolution | Quantize Resolution |
| Chromatic, Major,        | BPM               | 8/1                 | 8/1                 |
| Minor, Dorian, Lydian,   | Free              | 4/1                 | 4/1                 |
| Mixolydian, Super        |                   | 2/1                 | 2/1                 |
| Locrian, Hex Aeolian,    |                   | 1/1                 | 1/1                 |
| Hex Dorian, Blues,       |                   | 1/2                 | 1/2                 |
| Pentatonic, Hirajoshi,   | BPM applies 1 BPM | 1/4                 | 1/4                 |
| Kumoi, Iwato, Whole      | adjustments only. | 1/8                 | 1/8                 |
| Tone, Pelog, Tetratonic, | -                 | 1/16                | 1/16                |
| Fifths, Octaves, Free    |                   | Free                | Free                |

Free will allow changes to Tape Tempo, Start and Length without quantization.

#### LOADING A SAMPLE TO THE TAPE DEVICE

- 1. Select a track to edit. Press [TRACK], then select a track using the action buttons located under the screen display.
- 2. Select the audio device slot, Press [MATERIAL] \*\*\* .
- 3. If not already set, select the 'TAPE' device for the active material slot, Hold [CTRL] + Tap [MATERIAL] (1910).
- 4. Press [LOAD],  $\Delta$  action button to open the sample browser.
- 5. The sample browser will open and prompt for navigating and selecting a sample to load.
  - Navigate by Turning (SELECT) or Press [UP] or [DOWN] action buttons to highlight a file or folder.
  - Press [BACK], O action button to back up a level in the browser folder structure. The current file structure position is shown at the bottom of the page.
  - To navigate into folders, Press [OPEN], △ action button or Press (SELECT) to open the folder and drill down to the folder sub level.
  - Press [SELECT],  $\Delta$  action button to load an highlighted sample.

#### **Recording onto a Tape**

Tape can be used for recording audio and samples. Audio can be recorded from the Audio Line Inputs or from the Internal Microphone. It is also possible to record the output of the tracks for use in the tape buffer.

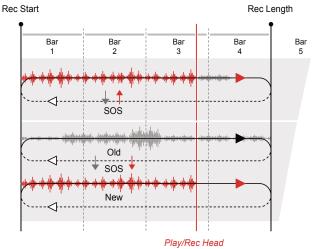

Recordings are made to the device audio buffer, not the sample library.

Overdub O Arm Records and adds to any existing audio on the current tape. Select using [OVERDUB].

#### sos

Sound on Sound controls the amount of existing original tape audio recorded with a new recording or overdub.

Record O Arm

Creates a new, clean tape and records onto this tape. Existing tape continues to loop playback. Select using [RECORD].

- SETTING UP AUDIO INPUTS TO RECORD
- 1. Press [CONFIG] to open the configuration settings
- 2. Turn (SELECT) to navigate to select the 'AUDIO' option. Also press the [DOWN], □ or [UP], Action buttons to navigate in the menu.
- 3. Press [OPEN],  $\Delta$  or Press (SELECT) to open the audio sub-menu.
- 4. Navigate to highlight the 'INPUT MODE' option.
- 5. Turn any of the 8 parameter knobs to adjust the setting.
  - LINE: Audio Line Inputs In 1 / In 2.
  - MIC. Microphone. Internally front panel access to mic.
  - HEADSET. Connected USB headset microphone.
- 6. The microphone audio input gain can also be adjusted if using the mic. Navigate to highlight the 'MIC GAIN' option and turn any of the 8 parameter knobs to adjust the setting.

#### PREPARING TO RECORD

- 1. Select the desired track 1-4 and ensure that a tape device is assigned to the material slot.
- 2. Set up the audio inputs as previously described for the desired audio source to record from.
- 3. If required, toggle 'MONITOR' On/Off. When on the assigned audio source will be audible. The audio level is visible on the meter top right of the page header.
- 4. Set or check the tempo.
  - Tape Tempo is synchronised to the Global Tempo. To ensure playback is by default the same as the recorded audio, set the Tape (TEMPO) Knob 2, to the same as the Global Tempo. Global Tempo is set by Turning (SELECT).
- 5. Adjust the start position.
  - Turn (START) to adjust the start position of the tape.
  - To change the start position quantize resolution or set to free adjustment, Push and Turn (START). The pop-up mode select list is presented to select from.
  - The tape markers will reflect the resolution selected.
- 6. Adjust the length position.
  - Turn (LENGTH) to adjust the end position of the tape.
  - To change the end position quantize resolution or free adjustment, Push and Turn (LENGTH). The pop-up mode select list is presented to select from.
  - The tape markers will reflect the resolution selected.

#### RECORDING A SAMPLE TO THE TAPE DEVICE

- 1. Select the desired track 1-4 and ensure that a tape device is assigned to the material slot. Also se any tempo and start / length positions.
- 2. On the Tape device, Arm to set the recording mode desired.
  - Record. Press [RECORD], O action button to select this mode. Record will create a new blank tape and ready the recording. Recording is currently armed indicated on the action button in yellow when a recording is queued & red when the quantized start position is triggered. Recording will start if already playing or when Play/Stop is pressed.
  - Overdub. Press [OVERDUB], O action button to select this mode. Overdub will ready the recording to add new audio to the existing tape. Recording is currently armed, indicated by the button highlight. Recording will start if already playing or when Play/Stop is pressed.
  - SOS. Sound On Sound sets the amount of audio from the old, original tape that will be re-recorded into the new overdub or to the new tape recording. If this is set to '0 DB' then only new audio recordings are captured.
- 3. To start recording, Press [PLAY/STOP]. Recording will automatically start if play is already in progress. Press [PLAY/STOP] at anytime to stop the recording. Recording will operate in the mode selected above and the button will flash.
- Recording is captured into the Tape Device audio buffer which is not saved into the sample library automatically. To save to the 'BOUNCES' folder in the sample library, Hold [CTRL] + Press [SAVE], △ action button.

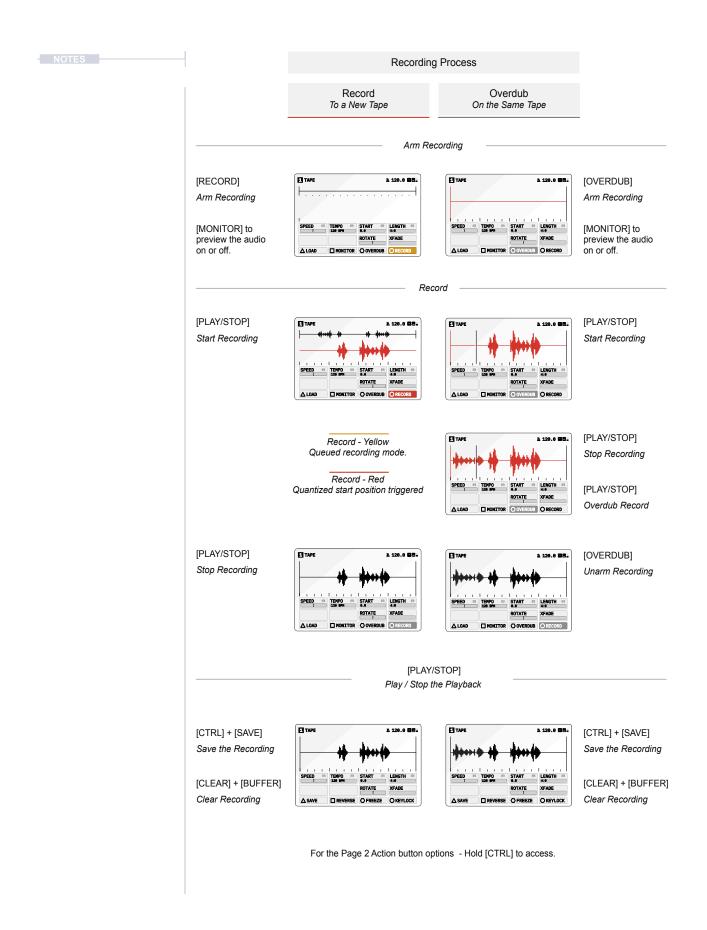

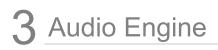

#### **Tape Editing**

A number of classic tape characteristics can be applied to a recording. Speed and pitch variations are typical elements that not only add character but can transform the sound creatively.

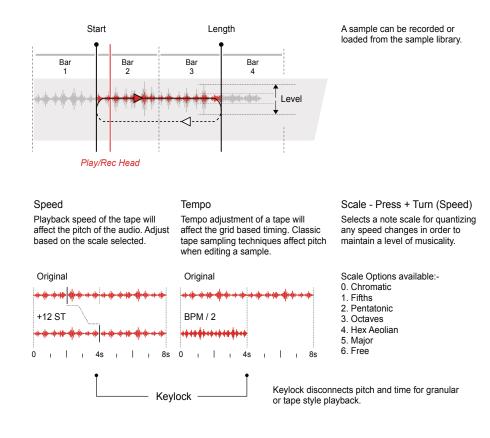

#### **EDITING A TAPE**

- 1. Select the desired track 1-4 and ensure that a tape device is assigned to the material slot and a sample is present in the tape device.
- 2. Press [MATERIAL] to cycle the pages and select page 1.
- 3. Adjust the start position.
  - Turn (START) to adjust the start position of the tape.
  - To change the start position quantize resolution or set to free adjustment, Push and Turn (START). The pop-up mode select list is presented to select from.
  - The tape markers will reflect the resolution selected.
- 4. Adjust the length position.
  - Turn (LENGTH) to adjust the end position of the tape.
  - To change the end position quantize resolution or free adjustment, Push and Turn (LENGTH). The pop-up mode select list is presented to select from.
  - The tape markers will reflect the resolution selected.
- 5. Iterate step 3 & 4 to fine tune the sample loop positions.
- 6. If required turn (ROTATE) to shift the audio sample within the current start / end window. This will shift the sample within the window.
- 7. The pitch and time based elements can be applied for sound design to mangle or transition the audio sample or to help correct tuning or fit the sample to the project tempo.
  - Turn (SPEED) for pitch adjustment. Reduce the speed and therefore time duration will decrease pitch. Increasing speed will increase pitch. The quantization can be adjusted, Press + Turn (SPEED).
  - Turn (TEMPO) to time stretch. This adjusts the BPM and hence affect pitch. Note: If Keylock is on, time stretching is applied which will retain pitch characteristics but lengthen or shorten the sample. Keylock option is accessed by holding [CTRL] + Press [KEYLOCK], O action button.

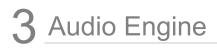

- 8. Press [MATERIAL] to cycle the pages and select Page 2.
- 9. Adjust the audio gain level if required, Turn (LEVEL). It is useful to adjust this to the desired level by ear while playing back the sample.
- 10. Glide can be adjusted to smooth any changes that are applied through speed adjustments. Turn (GLIDE).
- 11. Xfade introduces a crossfade at the loop and/start points. This will avoid any audio transition artefacts and clicks at the loop point. Turn (XFADE) to apply the crossfade.
- 12. To start playing with record and overdub deselected, Press [PLAY/ STOP]. Press [PLAY/STOP] at anytime to stop the playing.
- 13. Once completed the tape can be manually saved. To save the tape, Hold [CTRL] + Press [SAVE],  $\Delta$  action button.

| TAPE          |          |           | 129.8 88 |
|---------------|----------|-----------|----------|
|               | 14       | فاستطر    |          |
|               | T        | data da   |          |
| 1             | <u> </u> | 1.1.100   | <u> </u> |
| SPEED         | TEMPO =  | START =   | LENGTH = |
|               |          | ROTATE    | XFADE    |
| <b>∆</b> SAVE | MONITOR  | O OVERDUB | O RECORD |

Note:

The [CTRL] Button can be held when adjusting some parameters to enable finer control of the parameter values.

#### **Tape Grid**

NOTES

A tape grid markers are presented in the tape device screen for timing alignment especially when adjusting the start and length of the tape reel with respect to the Tempo BPM.

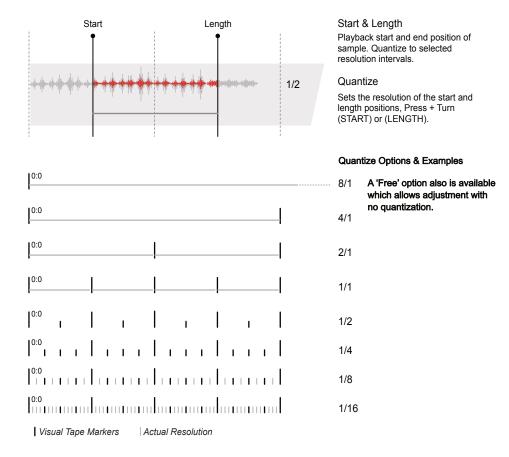

#### CONFIGURING TAPE QUANTIZATION

- 1. Select the desired track 1-4 and ensure that a tape device is assigned to the material slot and a sample is present in the tape device.
- 2. The main start and length editing parameters are located on Page 1 of the 'Tape' Device page. Press [MATERIAL] to cycle the pages and select page 1.
- 3. Adjusting (START) and (LENGTH) will adjust the positions in quantized intervals.
- 4. Press + Turn (START) or (LENGTH) to select a quantize resolution to be applied when editing the start and length positions.

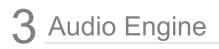

#### **Reverse & Freeze**

Several creative effects can be applied, typically on the fly to enhance and create interest during a tape performance. These are similar to punch in style effects and can be applied in and out while playing tape track.

#### Reverse

Reverse changes the direction of the tape playback permanently until changed again.

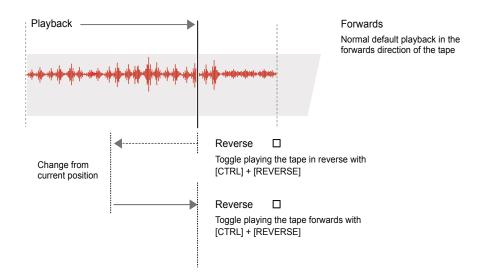

#### ON THE FLY TAPE REVERSE EFFECTS

- 1. Select the desired track 1-4 and ensure that a tape device is assigned to the material slot and a sample is present in the tape device.
- 2. Press [PLAY/STOP] to play the tape.
- 3. To reverse tape playback while the tape is playing.
  - Toggle Reverse Playback. Hold [CTRL] + Press [REVERSE], □ Action button. The tape will switch to play in reverse from its current point and will continue playing in reverse. The action button will be highlighted when reverse is on.
  - Toggle Forward Playback. Hold [CTRL] + Press [REVERSE], □ Action button when playing in reverse. The tape will switch back to play forwards from its current point.

#### Freeze

NOTES

Freeze scrubs playback of the tape head over a short region at the current location. The tape head is tracked so as to restart when freeze is released at its real-time and not current position.

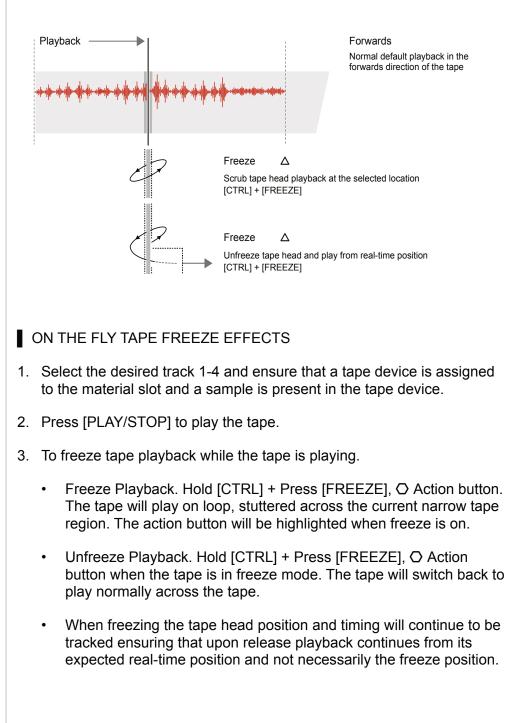

#### 3.2.2 Poly - Material Device

Poly is a classic 8 voice polyphonic sampler which plays pitch sample voices. An external sequencer or keyboard can then play this device like a synth.

Material

Hold [CTRL] + Press [MATERIAL] to select Poly

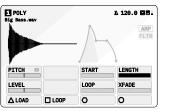

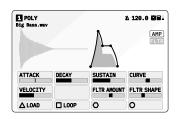

Page 1/2

Page 2/2

Press [MATERIAL] to select and cycle pages

| Action Butto                                                         | ons            |                                                               |                       |                                                                              |            |                                                                       |                  |
|----------------------------------------------------------------------|----------------|---------------------------------------------------------------|-----------------------|------------------------------------------------------------------------------|------------|-----------------------------------------------------------------------|------------------|
| Load                                                                 | $\Delta$       | Loop                                                          |                       |                                                                              | $\bigcirc$ |                                                                       | 0                |
| Open the sam<br>library to sele<br>load a sample                     | ct and         | Toggle playl<br>between Fw<br>loop mode.                      |                       |                                                                              |            |                                                                       |                  |
| Parameter k                                                          | Knobs          |                                                               |                       |                                                                              |            | P                                                                     | age 1            |
| Pitch ⊨                                                              | 0              |                                                               | 0                     | Start                                                                        | 0          | Length                                                                | 0                |
| Pitch offset of audio sample.                                        |                |                                                               | Ū                     | Start position of<br>sample playbac                                          |            | Length of the<br>or loop to be p<br>back.                             |                  |
| Level                                                                | 0              |                                                               | 0                     | Loop                                                                         | 0          | Xfade                                                                 | 0                |
| Gain level of t<br>current audio.                                    |                |                                                               |                       | Sets the loop st<br>point. The loop<br>governed by the<br>length parameter   | end is     | Applies a fade<br>crossover star<br>position of the                   | t / end          |
| Parameter k                                                          | Knobs          |                                                               |                       |                                                                              |            | P                                                                     | age 2            |
| Attack                                                               | 0              | Decay                                                         | 0                     | Sustain                                                                      | 0          | Curve                                                                 | 0                |
| Attack time of<br>amplitude env<br>scaled also to<br>filter envelope | velope,<br>the | Decay and r<br>time of the a<br>and envelop<br>also to filter | mplitude<br>e, scaled | Sustain level of<br>amplitude envel<br>scaled also to th<br>filter envelope. | ope,       | Curve amount<br>time based en<br>element shap                         | velope           |
| Velocity                                                             | 0              |                                                               | 0                     | Fltr Amount                                                                  | 0          | Fltr Shape                                                            | 0                |
| Velocity sensi<br>applied from t<br>external contr                   | he             |                                                               |                       | Amount of filter<br>envelope applie<br>the filter.                           | d to       | Filter envelope<br>with respect to<br>settings and s<br>the amp envel | o the<br>hape of |
| Pitch                                                                |                |                                                               |                       |                                                                              |            |                                                                       |                  |
| Quantize to S                                                        | Scale          |                                                               |                       | gged ⊟ offer a                                                               |            |                                                                       |                  |

Chromatic

Free

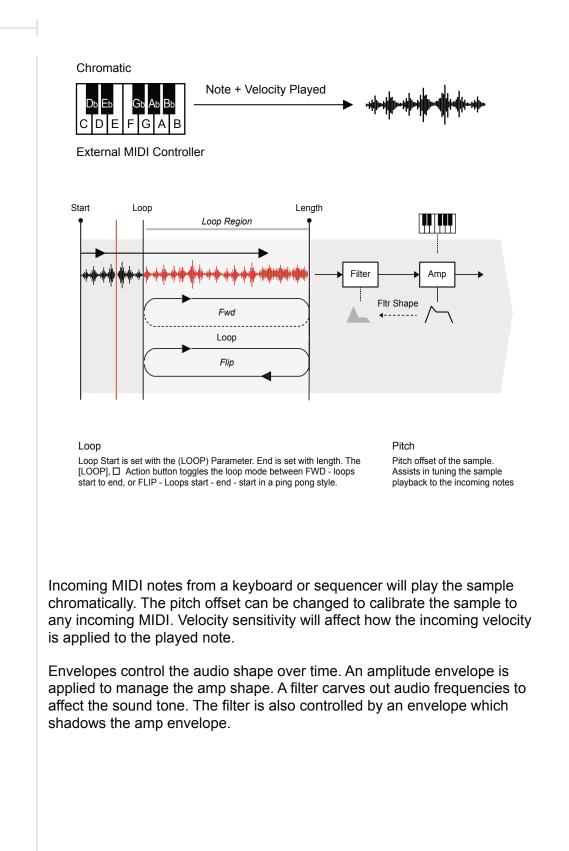

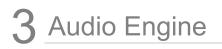

#### 3.3 Granular Devices

The Granular device slot is the second element in the audio chain. These devices are aimed at granular processing and includes time-warping and pitch-shifting algorithms to create interesting textures and sounds. Granular is ideal for on-the-fly audio deconstruction and live performances.

Granular Press [GRANULAR] ••• to open the device page.

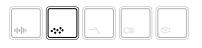

Selected device button symbol brightly lit

Hold [CTRL] + Press [GRANULAR] .... to open the device list.

The page displayed will reflect the granular device loaded.

About Granular Synthesis

NOTES

Granular synthesis is based on the concept of taking an audio input or sample and dividing it into multiple, small segments. These are called grains. Instead of manipulating an oscillator, granular synthesis manipulates these tiny pieces of audio by spraying them into the audio field and adjusting the size and shape. Control over the breadth of parameters involved serves to create the output tone and sound with modulation adding more interest and movement to the sound.

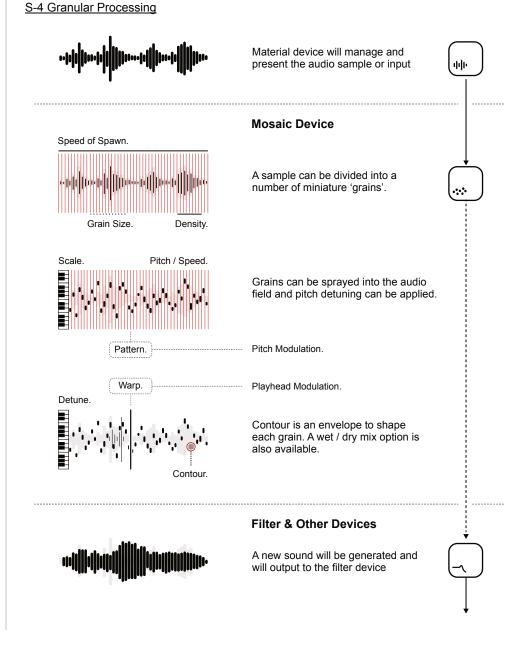

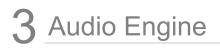

#### 3.3.1 Mosaic - Granular Device

Mosaic has a 4 second audio buffer for live granular processing with timewarping and pitch-shifting algorithms.

Granular

Hold [CTRL] + Press [GRANULAR] to select Mosaic

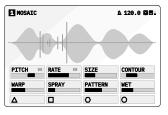

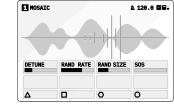

Page 1/2

Page 2/2

Press [GRANULAR] to select and cycle pages

| Paramete                                                                   | r Kn                             | obs                                                                         |                                      |                                          |       |                                                                                 |        |             | Page 1 |
|----------------------------------------------------------------------------|----------------------------------|-----------------------------------------------------------------------------|--------------------------------------|------------------------------------------|-------|---------------------------------------------------------------------------------|--------|-------------|--------|
| Pitch                                                                      |                                  | 0                                                                           | Rate                                 | ⊟                                        | 0     | Size                                                                            | 0      | Contour     | 0      |
| Pitch of the audio by setting the speed playback.                          |                                  |                                                                             | Rate of graspawning.                 | ain                                      |       | Grain size.                                                                     |        | Grain shap  | e.     |
| Warp                                                                       |                                  | 0                                                                           | Spray                                |                                          | 0     | Pattern                                                                         | 0      | Wet         | 0      |
| Internal grain Random spray of grains in stereo. playhead.                 |                                  | Internal modulat<br>the grain pitch,<br>quantized to the<br>selected scale. |                                      | Controls the of the device               |       |                                                                                 |        |             |        |
| Paramete                                                                   | r Kn                             | obs                                                                         |                                      |                                          |       |                                                                                 |        |             | Page 2 |
| Detune                                                                     |                                  | 0                                                                           | Random                               | Rate                                     | 0     | Random Size                                                                     | 0      | SOS         | 0      |
| Detunes the individual grains.                                             |                                  | Randomly changes the density of the grains.                                 |                                      | Randomly changes the size of the grains. |       | Sound on Sound.<br>Amount of original<br>audio retained in the<br>audio buffer. |        |             |        |
|                                                                            |                                  | 0                                                                           |                                      |                                          | 0     |                                                                                 | 0      |             | 0      |
| Pit                                                                        | ch                               |                                                                             |                                      | Rate                                     |       | ]                                                                               |        |             |        |
| Quantize                                                                   | to S                             | cale                                                                        | Rat                                  | e Mod                                    | le    |                                                                                 |        |             |        |
| Chromatic, I<br>Dorian, Lydi<br>Mixolydian,<br>Locrian, Hex<br>Hex Dorian, | an,<br>Super<br>x Aeoli<br>Blues | an,                                                                         | Straigh<br>Dotted<br>Triplet<br>Free |                                          |       |                                                                                 |        |             |        |
| Pentatonic,<br>Kumoi, Iwat<br>Tone, Pelog                                  | o, Who                           | ble                                                                         | options                              | from                                     | a pop | tagged ⊨ offer a<br>o-up list. This car                                         | n be a | ccessed for | some   |

parameters by pressing the knob. Press and turn to select an item from the presented list.

Fifths, Octaves, Free

| 3.4 | Filt | er [ | Devi | ices |
|-----|------|------|------|------|
|-----|------|------|------|------|

The third device slot is the filter element located after the granular device. These devices are aimed at filtering the audio on creative way to change the tone and shape the sound.

Filter

NOTES

Press [FILTER] → to open the device page.

Selected device button symbol brightly lit

Hold [CTRL] + Press [FILTER]  $\neg$  to open the device list.

The page displayed will reflect the filter device loaded.

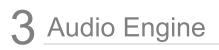

#### About Audio Filters

A filter operates across the audio frequency spectrum and is generally used to attenuate (sometimes boost) frequencies at points within the range. The audible frequency range is typically 20Hz to 20KHz and the pitch of each musical notes in a scale are tuned based on its a frequency. Filtering can affect the tone and texture of a sound for example cutting high frequencies gives focus to bass sounds while boosting in the mid to high range adds sparkle and brightness. The S-4 filter is designed for creativity and brings various sound design and modulation techniques into the play to create interesting and evolving sounds.

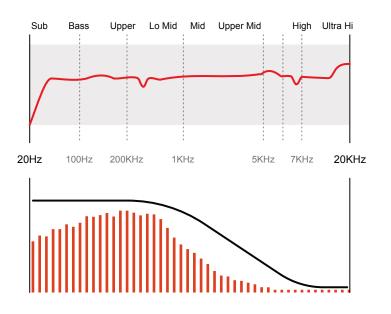

Filters can be used to attenuate parts of the audio frequency spectrum. A Low Pass (High Cut) filter is illustrated attenuating upper mid to high frequencies giving emphasis to the bass region.

#### 3.4.1 Ring - Filter Device

Ring is a morphing resonator with a 48-band tuned filter bank, with animation, tonal control, and classic filter functions.

Filter

NOTES

Hold [CTRL] + Press [FILTER] to select Ring

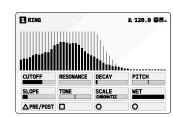

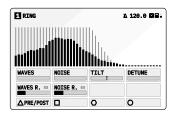

Page 1/2

Page 2/2

Press [FILTER] to select and cycle pages

| Action Buttons                                                          |                      |  |   |   |  |  |  |  |  |
|-------------------------------------------------------------------------|----------------------|--|---|---|--|--|--|--|--|
| Pre/Post                                                                | $\Delta$             |  | 0 | 0 |  |  |  |  |  |
| Filtering is ap<br>before / pre s<br>effects or afte<br>spectral effect | pectral<br>er / post |  |   |   |  |  |  |  |  |

| Parameter Knobs                                                |                                                          |                                                                 | Page 1                                  |
|----------------------------------------------------------------|----------------------------------------------------------|-----------------------------------------------------------------|-----------------------------------------|
| Cutoff 🔿                                                       | Resonance 🔿                                              | Decay 🔿                                                         | Pitch 🔿                                 |
| Cutoff frequency of the filter bank's filter.                  | Resonance amount of the filter bank's filter.            | Resonance time for the filter bands                             | Pitch adjustments -24 to +24 Semitones. |
| Slope 🔿                                                        | Tone 🔿                                                   | Scale O                                                         | Wet O                                   |
| Adjusts the frequency<br>response by<br>controlling the shape. | Adjustment of the frequency response to affect the tone. | Quantize individual bands of the filter to the specified scale. | Controls the dry/wet of the device.     |

| Parameter Knobs                                                                      |                                  |                    |                    |          |                                                    |            |                           |
|--------------------------------------------------------------------------------------|----------------------------------|--------------------|--------------------|----------|----------------------------------------------------|------------|---------------------------|
| Waves C                                                                              | ) Noise                          |                    | 0                  | Tilt     | 0                                                  | Detune     | 0                         |
| Modulates the frequency bands wit a wave cycle.                                      | Randor<br>h amplitu<br>the filte | de of ea           | ach of             | frequenc | stment of the<br>by response to<br>ch filter band. | bands of t | e individual<br>he filter |
| Waves R.                                                                             | ) Noise                          | R. ⊟               | 0                  |          | 0                                                  |            | 0                         |
| Waves Rate.<br>Modulation speed of<br>the wave function se<br>in periodic intervals. | et noise ra                      | for app<br>indomis | lying<br>ation set |          |                                                    |            |                           |

| Rate                                  |  |  |
|---------------------------------------|--|--|
| Rate Mode                             |  |  |
| Straight<br>Dotted<br>Triplet<br>Free |  |  |

Some parameters tagged  $\boxminus$  offer a number of 'Mode Select' options from a pop-up list. This can be accessed for some parameters by pressing the knob. Press and turn to select an item from the presented list.

For full list of Scale and Rate options see the Appendix.

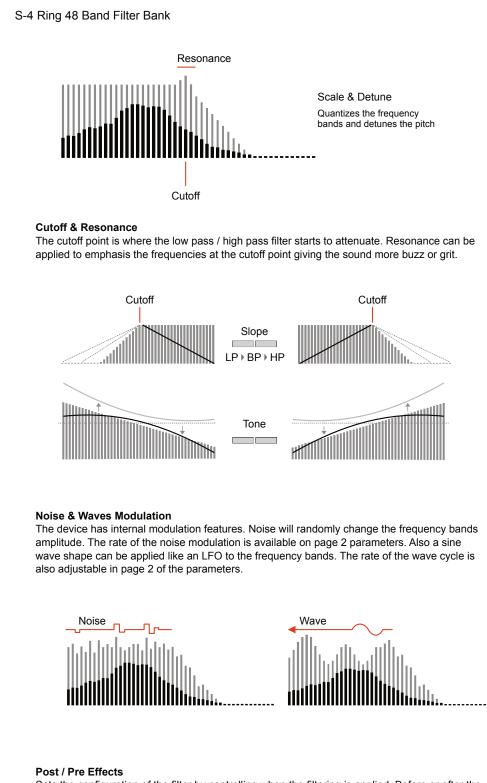

Sets the configuration of the filter by controlling when the filtering is applied. Before or after the resonating bands controlled with Decay.

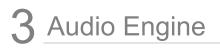

#### 3.5 Color Devices

The Color audio slots is the fourth in the audio chain. Color focuses on destructive effects including bit crushing, drive and compression adding dirt and distortion to the mix.

Color

Press [COLOR] c to open the device page.

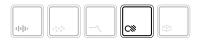

Selected device button symbol brightly lit

Hold [CTRL] + Press [COLOR] c≫ to open the device list.

The page displayed will reflect the filter device loaded.

| crushing                                                                                             |                                                                |                                                                                |                                           |            |                   |             |
|----------------------------------------------------------------------------------------------------|----------------------------------------------------------------|--------------------------------------------------------------------------------|-------------------------------------------|------------|-------------------|-------------|
| Color                                                                                                | Н                                                              | lold [CTRL] + Pres                                                             | s [COLOR] to                              | selec      | t Deform          |             |
|                                                                                                    | P                                                              | DRIVE COMPRESS CRUSH<br>NOISE NOISE DECAY NOISE COLOR<br>A GATE O O<br>age 1/1 | 120.0 <b>E</b> .                          |            |                   |             |
|                                                                                                    | Р                                                              | Press [COLOR] to s                                                             | select and cycl                           | e the      | pages             |             |
| Action But                                                                                           |                                                                | ress [COLOR] to s                                                              | select and cycl                           | e the      | pages             |             |
| Action But<br>Gate                                                                                   |                                                                | ress [COLOR] to s                                                              | select and cycl                           | e the<br>○ | pages             | 0           |
| Gate                                                                                                 | ttons<br>gate on/off d control                                 |                                                                                | select and cycl                           | _          | pages             | 0           |
| Gate<br>Activates a<br>to tame and                                                                   | ttons<br>gate on/off<br>d control<br>ehaviour.                 |                                                                                | select and cycl                           | _          | pages             |             |
| Gate<br>Activates a<br>to tame and<br>the noise b                                                    | ttons<br>gate on/off<br>d control<br>ehaviour.                 |                                                                                | crush                                     | _          | Tilt              | O<br>Page 1 |
| Gate<br>Activates a<br>to tame and<br>the noise b<br>Paramete                                        | ttons<br>gate on/off d control ehaviour.<br>r Knobs<br>virtual |                                                                                | Crush                                     | 0          | Tilt<br>Adjusts e | Page 1      |
| Gate<br>Activates a<br>to tame and<br>the noise be<br>Paramete<br>Drive<br>Amount of<br>analog drive | ttons<br>gate on/off d control ehaviour.<br>r Knobs<br>virtual | Compress O<br>Compression amount<br>applied within the                         | Crush<br>Amount of bit<br>crushing effect | 0          | Tilt<br>Adjusts e | Page 1      |

#### 3.5.1 Deform - Color Device

The S-4 Sculpting Sampler - Official Manual

The Deform device is a chain of integrated distortion based effects all of which are affected by a common dual-band control. The dual bands of low and high frequency are represented by the two spheres, animated on the display. The Tilt option operates on all FX parameters as well as the dual frequency band gain.

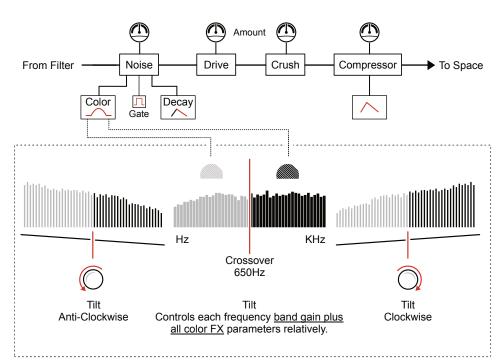

#### SETTING UP DEFORM

- To adjust the amount of each effect applied to the audio chain, Turn (NOISE), (DRIVE) or (CRUSH). This is an effect chain so adjustments are integrated into the final mix out.
- To adjust the noise characteristics, Turn (NOISE DECAY) to adjust the envelope decay time of the noise envelope. A manual [GATE] can be applied to tame the noise characteristics. Turn (NOISE COLOR) to affect the bandpass filter cutoff applied to the noise. The BP cutoff is positioned with a 1 Octave offset between bands.
- 3. Tilt is applied to all of the effect parameters and the dual band gains. These characteristics shape the overall sound. Turn (TILT) to apply a shift to the frequency bands.
- The compressor is applied at the final stage. Turn (COMPRESS) to adjust the compressor and its envelope behaviours. Clockwise for a longer attack / shorter decay and anti-clockwise to reduce attack / increase decay.

#### 3.6 Space Devices

The Space audio slots is the fifth and final device in the audio chain. This section covers time and space based effects including delay and reverb.

Space

NOTES

Press [SPACE] ♥ to open the device page.

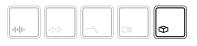

Selected device button symbol brightly lit

Hold [CTRL] + Press [SPACE] ♥ to open the device list.

The page displayed will reflect the filter device loaded.

#### 3.6.1 Vast - Space Device

The Vast device is an integrated delay and hall style reverb. The parameters not only offer effect configuration options but also form an interesting and useful collection of live performance controls.

Space

Hold [CTRL] + Press [SPACE] to select Vast

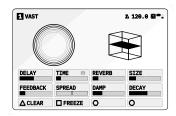

Page 1/1

| Action Buttons         |  |                                                           |                      |   |   |
|------------------------|--|-----------------------------------------------------------|----------------------|---|---|
| Clear                  |  | Freeze                                                    | 0                    | 0 | 0 |
| Clears both and reverb |  | Freezes the<br>and the dela<br>Toggles the<br>function on | ay effect.<br>freeze |   |   |

| Parameter Knobs Page 1                                    |   |                                                                                                    |   |                                                                                 |   | Page 1                |        |
|-----------------------------------------------------------|---|----------------------------------------------------------------------------------------------------|---|---------------------------------------------------------------------------------|---|-----------------------|--------|
| Delay                                                     | 0 | Time                                                                                               |   | Reverb                                                                          | 0 | Size                  | 0      |
| Amount of delay effect applied.                           |   | Sets the delay time.<br>Can be set freely or in<br>time intervals. Press +<br>Turn to change mode. |   | Amount of hall style reverb effect applied                                      |   | Adjust the room size. | reverb |
| Feedback                                                  | 0 | Spread                                                                                             | 0 | Damp                                                                            | 0 | Decay                 | 0      |
| Adjusts the amount of audio fed back into the delay line. |   | Stereo widening of the delay effect.                                                               |   | Amount of low pass<br>filtering applied to the<br>delay and reverb<br>feedback. |   | Reverb decay time.    |        |

| Time                                  |                                                                                                    |
|---------------------------------------|----------------------------------------------------------------------------------------------------|
| Time Mode                             | Some parameters tagged   □ offer a number of 'Mode Select' options from a pop-up list. This can be              |
| Straight<br>Dotted<br>Triplet<br>Free | accessed for some parameters by pressing the knob.<br>Press and turn to select an item from the presented list. |

Delay and Reverb are classic effects often paired together. A delay will create repeated audio taps and thicken sounds while adding musical rhythms and patterns. A reverb emulates the natural characteristics of how a sound behaves in a room or space, whether large or small.

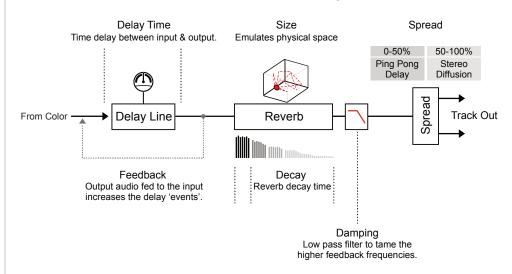

#### SETTING UP VAST

- 1. To adjust the amount of each effect applied to the audio chain, Turn (DELAY) and / or (REVERB).
- 2. To adjust the delay parameters, Turn (FEEDBACK) to adjust the amount of audio fed into the input. This creates echo and repeat style characteristics.
- Turn (TIME) to set the timing of the delays, which can be set in note intervals if synchronised. Press & Turn (TIME) to choose the mode in which to set the time parameter. Options are 'Straight' for defined intervals or 'Free' to freely adjust.
- 4. To adjust the reverb parameters, Turn (SIZE) to adjust the expansiveness and room emulation. Vast is based on Hall style reverb. Turn (DECAY) to extend or shorten the reverb time.
- 5. Typically high frequencies need to be managed in reverb and delay based applications. To do so Turn (DAMP) to help control and tame the high frequencies using the low pass filter cutoff.
- 6. There are a number of common spread macros that apply stereo characteristics for delay and reverb. Turn (SPREAD) where the setting value will apply the defined macro. Turn left 0-50% to adjust as a pingpong delay or right 50-100% to adjust the stereo diffusion.

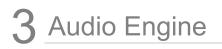

#### 3.7 Bypass Mode

A Bypass mode exists for each device slot in the audio engine. For example when using Bypass mode in the Material slot, the line in / microphone audio will be directly routed into and through the Material device. This enables the track to operate as an effects processor using the raw incoming live audio as the source audio to process. All slots can be set to Bypass. There are no adjustable parameters in Bypass mode.

> Press [CTRL] + Press device slot to bypass Example: Press [CTRL] + Tap [MATERIAL] and select Bypass Device

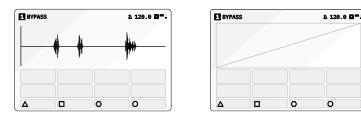

Material Bypass Page

General Device Bypass Page

#### SETTING UP TRACK AUDIO INPUTS TO BYPASS

- 1. Ensure a track is selected and a Bypass mode set as the device loaded into the material slot.
- 2. Open configuration settings, Press [CONFIG].
- 3. Select 'AUDIO' menu option, Turn (SELECT) then Press [OPEN]  $\Delta$ .
- 4. Highlight 'INPUT MODE' menu option, Turn (SELECT) to navigate or use the action button navigation buttons.
- 5. With 'INPUT MODE' highlighted, Tap [OPEN] or Turn any of the 8 parameter knobs to choose the input option to pass through.

LINE - Audio Line Inputs In 1 / In 2.

MIC - Microphone. Internally front panel access to mic.

HEADSET - Connected USB headset microphone.

6. The microphone audio input gain can also be adjusted also in the settings if necessary with 'MIC GAIN' menu option.

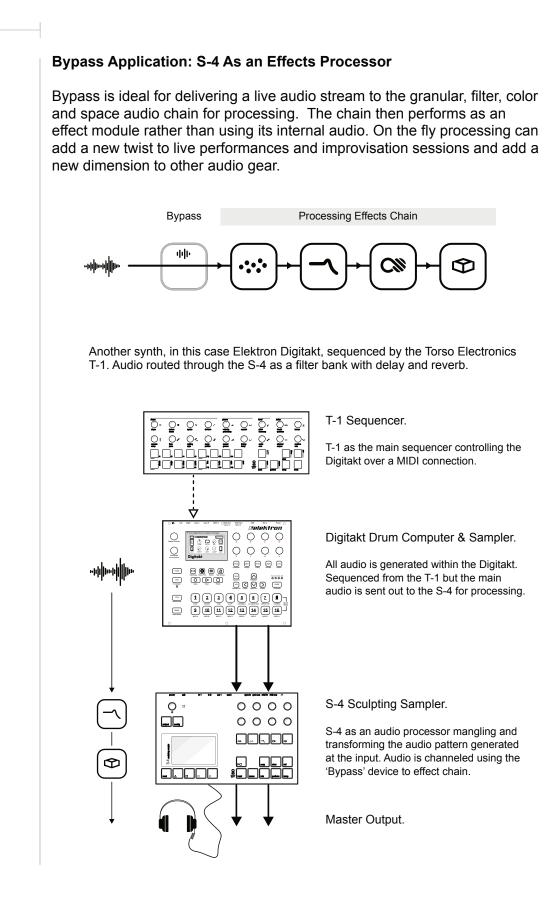

The S-4 Sculpting Sampler - Official Manual

# 4

## Modulators

Modulation is a core element for getting the best from the S-4 Sculpting Sampler. Animate and bring life to any parameter using the rich and unique modulation system. Each track has four configurable modulators that can be mapped to any parameter with almost unlimited mapping destinations. Choose between a range of different modulators from complex LFOs, and generative sequencers to envelopes. Modulation is the process of influencing or changing the value of a parameter from another control source. Taking this concept further, automatically modulating a parameter value using another control parameter can expand the creative options enormously. The S4 takes these concepts to advanced stages opening up organic sound designs and evolving creative landscapes and more. Layering modulation to a variety of destinations or using a combination of modulators to a single destination makes the modulation range of options almost endless. The creative journey is an exciting one with experimentation, trials and exploration a fundamental part of the sound design and music making process when working with S-4.

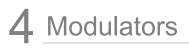

#### 4.1 Modulation Basics

Each track has 4 slots which operate as the modulation sources, accessed via the action buttons. Each modulation slot can be assigned one modulator from the library of options. Each modulation slot can be mapped to one or more destination parameters.

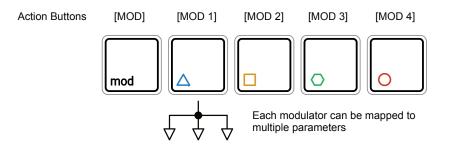

SELECTING A MODULATION MODE AND SLOT

- Select a track to edit. Press [TRACK], then select a track using the action buttons located under the screen display. These are dynamic buttons which select the function displayed at the bottom of the screen. Track 1 is [TRACK 1] △, Track 2 is [TRACK 2] □ etc.
- 2. Configure modulation destinations:-
  - Press [MOD] to select. The MOD button will be lit.
  - Select a modulation slot to be mapped to the current page parameters using the action buttons. Colors represent each of the modulation slots.
- 3. To edit the modulator for a slot.
  - Hold [MOD] + Press one of the 4 modulation action buttons which are labelled [MOD 1] ... [MOD 4] to select the slot. The current modulator for the slot is displayed.
  - To select or change the modulation source, Press [SELECT],  $\Delta$  Action button.
  - Select a modulator from the pop-up modulator list. Navigate with the arrow action buttons or by turning (SELECT). Press [LOAD], ∆ Action button to load the modulator to the slot.
  - The modulator parameters are presented, adjustable using the 8 rotary knobs.

Each of 4 modulation slots can be configured from a selection of modulators. These are loaded per slot depending on the function required and includes low frequency oscillators, random stepped patterns and envelope devices.

| Modulator | Туре     | Function                                                                                                    |
|-----------|----------|----------------------------------------------------------------------------------------------------|
| Wave      | LFO      | A complex low frequency oscillator with adjustable shape<br>and structure to generate interesting configurations. The<br>LFO will cycle over time at speeds defined.  |
| Random    | Stepped  | A stepped random modulation source with adjustable rate and smoothness. Can create fixed random shape or a continuously evolving shape.                               |
| ADSR      | Envelope | A traditional style envelope with controllable Attack time,<br>Decay time, Sustain level and Release time. Manually<br>triggered with [CTRL] for pop up menu options. |

CHANGING A MODULATOR MODEL FOR A SLOT

- 1. Select a track to edit. Press [TRACK], then select a track using the action buttons located under the screen display.
- 2. Select modulation mode, Press [MOD]. The button will be lit. The [MOD] button toggles modulation mode on or off.
- 3. Select a slot, Hold [MOD] + Press [MOD 1] △ ... [MOD 4] O for the slot to select and to configure.
- The modulator parameters are presented. Each modulator is represented by a defined color. A new modulation source is loaded by Pressing [SELECT], △ Action button.
- 5. Select a modulator from the pop-up modulator list. Navigate with the arrow action buttons or by turning (SELECT). Press [SELECT],  $\Delta$  Action button to choose a modulator for the slot.

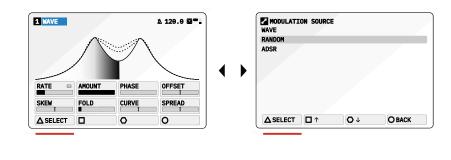

Modulation slot selection and assigning a modulator source to a slot is an intuitive process. The currently selected device is shown in color next to the track number in the audio device display header. The action button color also indicates the represented slot.

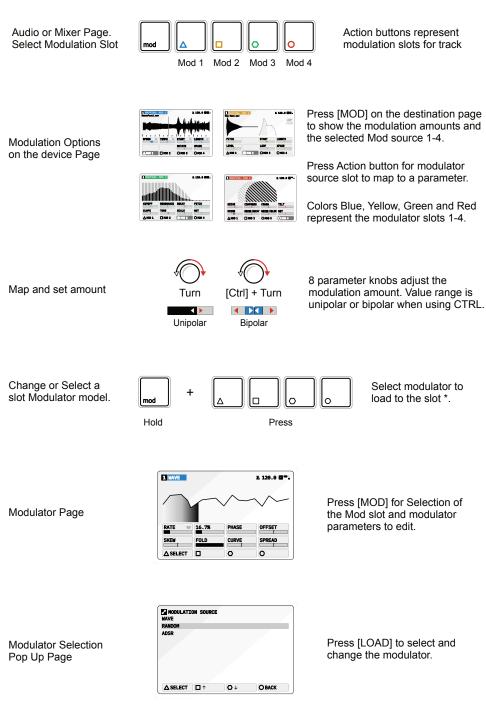

\* Double Tap a [MODx] when displaying a destination page to quickly and directly access the modulation page.

#### MODULATING A PARAMETER

- 1. Select a track to edit. Press [TRACK], then select a track using the action buttons located under the screen display.
- 2. Choose a destination function. For example [MATERIAL] the for the Material device. The page is displayed.
- Press [MOD] to switch to Modulation mapping view. Mod will illuminate and the selected function page will be titled as 'Mapping: Mod X', where 'X' is the currently selected modulation slot.
- 4. Select a modulation source slot, Press [MOD 1] ... [MOD 4]. This selects the slot with the modulator device assigned to the selected slot for the track. The color scheme for the headline and action button will reflect the modulation slot.
- 5. In the modulation view, the 8 parameters now reflect the amount of modulation applied to each parameter.
  - Turn the parameter knob 1-8 to adjust the amount of modulation applied to the selected control parameter from the chosen mod slot. This will affect the destination in a unipolar style.
  - Hold [CTRL] + Turn parameter knob 1-8 to adjust the amount of modulation applied to the selected control parameter from the chosen mod slot. This will affect the destination in a bipolar style.
- Press [MOD] to exit the modulation mapping view.

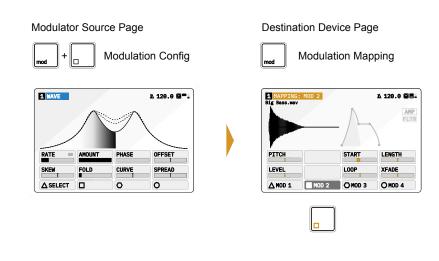

The S-4 Sculpting Sampler - Official Manual

#### 4.2 Modulators

A modulator is the source which generates the parameter changes. A variety of modulators are available to select as the source. The destination will be any device or mixer parameter. Note that modulators are synchronised to the Play/Stop start control and to the global BPM.

Modulators Hold [MOD] + Press Action Button to open the modulator page.

|   | MOD 1 | MOD 2 | MOD 3 | MOD 4 |
|---|-------|-------|-------|-------|
| + |       |       |       |       |

Press [SELECT] to open the modulator selection list.

The page displayed will reflect the modulator loaded.

Example of the Modulation Structure

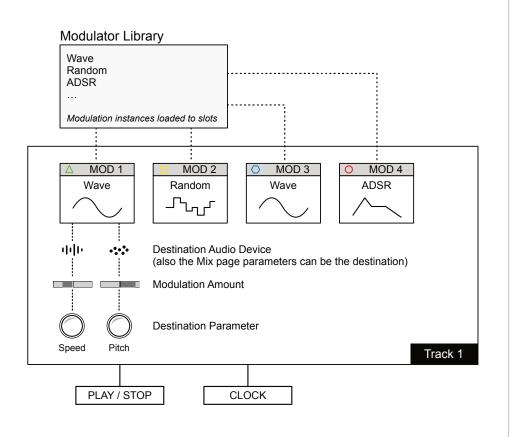

#### 4.2.1 Wave - Modulator

An LFO or Low Frequency Oscillator is a wave which cycles continuously at a defined rate. An LFO operates slower than an audio level oscillator and is used for modulation. The Wave modulator is a classic LFO with warping and morphing features to create complex and interesting shapes.

Mod

NOTES

Hold [MOD] + Press Action Button to select modulator

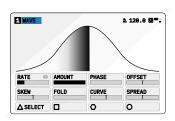

Page 1/1

Press [MOD] to select modulation mode on or off when on a destination parameter page.

| Action Buttons                                                                          |                                          |                                                             |                                                                                 |
|-----------------------------------------------------------------------------------------|------------------------------------------|-------------------------------------------------------------|---------------------------------------------------------------------------------|
| Select $\Delta$                                                                         |                                          | $\bigcirc$                                                  | 0                                                                               |
| Open the modulator selection pop-up list.                                               |                                          |                                                             |                                                                                 |
| Parameter Knobs                                                                         |                                          |                                                             | Page 1                                                                          |
| Rate 🗉 🔿                                                                                | Amount 🔿                                 | Phase O                                                     | Offset 🔘                                                                        |
| Rate of modulation.<br>Determines speed of<br>the LFO cycles. Press<br>+ Turn for mode. | Scale the amplitude of the LFO.          | Adjusts the phase of the LFO cycles                         | Adjust the LFO Base offset.                                                     |
| Skew O                                                                                  | Fold                                     | Curve O                                                     | Spread 🔿                                                                        |
| Tilts the LFO wave shape at either side.                                                | Adjust the vertical wave folding amount. | Adjusts the incline<br>and the shape of the<br>wave curves. | Increases the 'stereo'<br>modulation spread<br>and phase of the dual<br>curves. |
| Rate<br>Rate Mode<br>Straight<br>Dotted<br>Triplet<br>Free                              | Select' options fr                       | eters by pressing the<br>item from the prese                | nis can be accessed<br>e knob. Press and                                        |

Complex and interesting shapes can be created with the Wave. The shape is affected by Skew, Fold and Curve while Offset, Amount and Phase affect the amplitude and position. Spread duplicates the wave to widen the stereo field of modulation. Rate is linked to time division synchronization and affects the speed of the oscillation cycle.

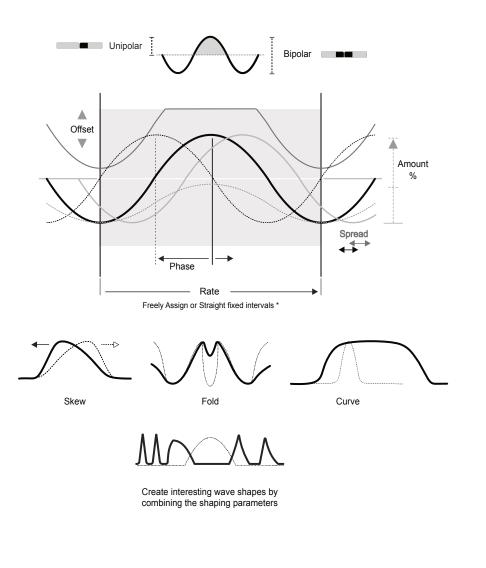

\* Rate Interval options: 8/1, 4/1, 2/1, 1/1, 1/2, 1/4, 1/8, 1/16, 1/32, 1/64, 1/128

The S-4 Sculpting Sampler - Official Manual

#### 4.2.2 Random - Modulator

The Random function is a polymetric, stepped, random modulation shape with adjustable rate and smoothness. This modulator can be set to a repeatable random shape or to a continuously evolving random shape.

Mod

NOTES

Hold [MOD] + Press Action Button to select modulator

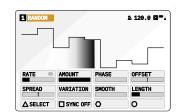

Page 1/1

Press [MOD] to select modulation mode on or off when on a destination parameter page.

| Action Buttons                 |             |                                                                             |             |   |   |  |
|--------------------------------|-------------|-----------------------------------------------------------------------------|-------------|---|---|--|
| Select                         | $\triangle$ | Sync On/Off                                                                 |             | 0 | 0 |  |
| Open the moo<br>selection pop- |             | On - Synchronis<br>global timeline a<br>resets when len<br>and rate is char | and<br>Igth |   |   |  |

| Parameter Knobs                                                                 |                                                                  |                                            | Page 1                                        |  |
|---------------------------------------------------------------------------------|------------------------------------------------------------------|--------------------------------------------|-----------------------------------------------|--|
| Rate ⊟ 〇                                                                        | Amount 🔿                                                         | Phase O                                    | Offset 🔿                                      |  |
| Duration of a step *.<br>Press + Turn for<br>setting mode.                      | Scale the amplitude of the random modulator                      |                                            | Adjust the random base offset.                |  |
| Spread O                                                                        | Variation O                                                      | Smooth O                                   | Length 🔿                                      |  |
| Increases the 'stereo'<br>modulation spread<br>and phase of the dual<br>curves. | How often the<br>randomised shape<br>changes its step<br>values. | Adjusts the smoothness of the steps shape. | Number of steps in the random shape sequence. |  |

| Rate                                  |
|---------------------------------------|
| Rate Mode                             |
| Straight<br>Dotted<br>Triplet<br>Free |

Some parameters tagged ⊨ offer a number of 'Mode Select' options from a pop-up list. This can be accessed for some parameters by pressing the knob. Press and turn to select an item from the presented list.

See Appendix for rate list

Random operates either as a randomly generated 'fixed' shape or a continuously changing random shape. This is ideal for generative and evolving sounds.

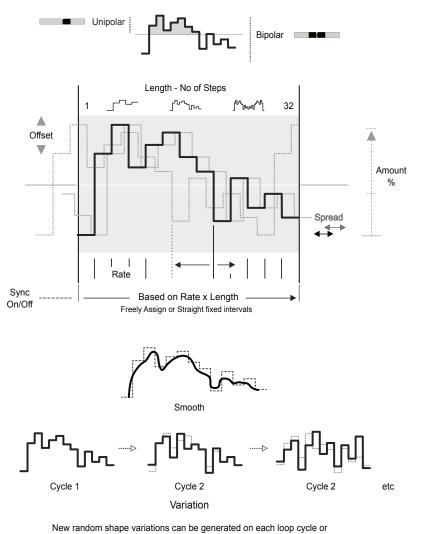

operate on a repeated fixed shape.

A loop cycle can consist of between 1-32 steps in length, each step duration set by rate. If the 'Sync' is ON, the modulator automatically resynchronises to the global timeline when length or rate is changed to maintain the quantisation of the 1st beat. If Sync is OFF the sequence runs freely with no reset when changing rate or length.

New random variations can be generated on each loop where each step level is adjusted iteratively. The amount of randomisation set by the variation parameter. Variation at 0% will set a fixed random shape cycle.

#### 4.2.3 ADSR - Modulator

An ADSR envelope has three time based elements, Attack, Decay and Release and one Sustain level. The ADSR also provides control over the time curve shapes.

NOTES

Hold [MOD] + Press Action Button to select modulator

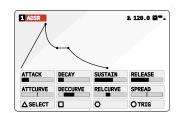

Page 1/1

Press [MOD] to select modulation mode on or off when on a destination parameter page.

| Action Butto                  | ns       |                                          |   |                |   |                                                                 |                |
|-------------------------------|----------|------------------------------------------|---|----------------|---|-----------------------------------------------------------------|----------------|
| Select                        | $\Delta$ |                                          |   |                | 0 | Trig                                                            | 0              |
| Open the moo<br>selection pop |          |                                          |   |                |   | Manually trig<br>envelope. R<br>stage starts<br>button is lifte | elease<br>when |
| Parameter k                   | Knobs    |                                          |   |                |   | 1                                                               | Page 1         |
| Attack                        | 0        | Decay                                    | 0 | Sustain        | 0 | Release                                                         | 0              |
|                               |          | Decay time p<br>the envelope<br>seconds. |   | Sustain level. |   | Release time<br>of the envelo<br>seconds.                       |                |
| AttCurve                      | 0        | DecCurve                                 | 0 | RelCurve       | 0 | Spread                                                          | 0              |

| 5000103.                        |                                |                                  | 5000100.                                                                        |
|---------------------------------|--------------------------------|----------------------------------|---------------------------------------------------------------------------------|
| AttCurve 🔿                      | DecCurve 🔿                     | RelCurve O                       | Spread O                                                                        |
| Adjusts the attack phase shape. | Adjusts the decay phase shape. | Adjusts the release phase shape. | Increases the 'stereo'<br>modulation spread<br>and phase of the dual<br>curves. |

An envelope is used for notes or beats to establish its contour over time, often as a one shot for example when pressing a note key. The S-4 ADSR is a traditional envelope but with extra features.

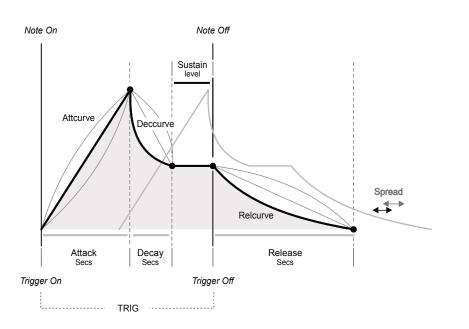

The ADSR modulator also allows the curve of the three Attack, Decay and Release time based elements of the envelope to be adjusted. This adds an extra level of sound shaping control.

Spread duplicates the envelope and creates a stereo-like effect based on the phase difference adjusted between the two envelopes.

#### **Triggering the Envelope**

There are two ways to trigger the envelope:

- 1. By pressing the [TRIG], O Action button.
- 2. From an incoming MIDI Note on the tracks MIDI Channel.

In both cases a trigger will initiate the Attack stage and the ADSR release stage will commence when the trigger is lifted.

### Modulators **4**

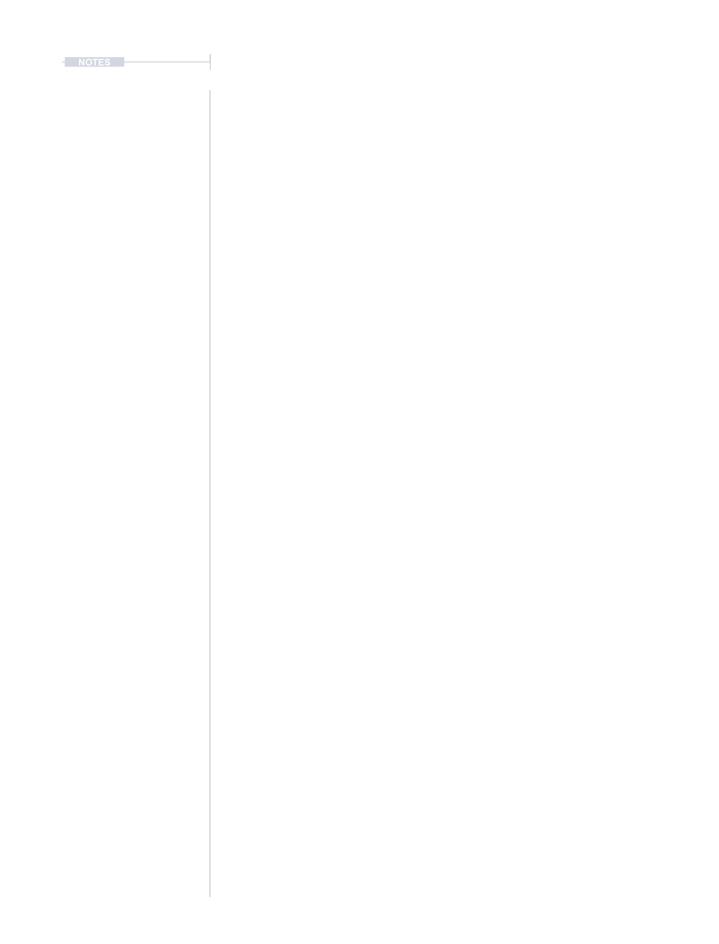

# 5

## Master Mix

All four tracks of the S-4 are combined at the master output stage which is the final audio stage in a project. The Master output consists of 4 DJ style filters, one for each tracks audio output, then a master mixer to set the final gain levels and pan settings and lastly a master compressor. As with tracks, audio is handled in stereo. The master output functions are found in the mixer pages accessed with the dedicated 'MIX' button. The four tracks can be muted and also a master output audio file can be recorded from within the mix function. It is also important to note that the main output level can be controlled using the (SELECT) encoder when the mix page is active and visible.

#### 5.1 Master Mix Overview

The master output functions can be found in the 'Mix' section. This is accessible with the dedicated [MIX] button.

Mix Button

Press [MIX] to open master mixer

Press the button again to cycle through the available mixer pages.

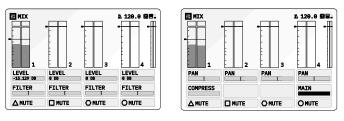

Page 1/2

mix

Page 2/2

Hold [CTRL] to access additional action buttons

| Action Buttons         |           |                              |  |                         |                   |                                 |   |  |
|------------------------|-----------|------------------------------|--|-------------------------|-------------------|---------------------------------|---|--|
| Mute                   | $\Delta$  | Mute                         |  | Mute                    | 0                 | Mute                            | 0 |  |
| Mutes and track 1 audi |           | Mutes and U<br>track 2 audic |  | Mutes and<br>track 3 au | l Unmutes<br>dio. | Mutes and Ur<br>track 4 audio.  |   |  |
| Hold [CTR              | L] + Pres | 6                            |  |                         |                   |                                 |   |  |
|                        | Δ         |                              |  |                         | 0                 | Rec Main                        | 0 |  |
|                        |           |                              |  |                         |                   | Activates reco<br>the main audi |   |  |

| Parameter Ki            | nobs   |                |              |                    |           |                   | Page 1      |
|-------------------------|--------|----------------|--------------|--------------------|-----------|-------------------|-------------|
| Level                   | 0      | Level          | 0            | Level              | 0         | Level             | 0           |
| Adjusts track 1         | level. | Adjusts track  | 2 level.     | Adjusts track 3    | level.    | Adjusts trac      | ck 4 level. |
|                         |        | Sets the ga    | ain level (  | of the incoming a  | audio     |                   |             |
| Filter                  | 0      | Filter         | 0            | Filter             | 0         | Filter            | 0           |
| Track 1 Filter C        | Cutoff | Track 2 Filter | Cutoff       | Track 3 Filter C   | Cutoff    | Track 4 Filt      | er Cutoff   |
|                         |        | Adjusts the I  | DJ style f   | ilter for incoming | audio     |                   |             |
|                         |        |                |              |                    |           |                   |             |
| Parameter Kr            | nobs   |                |              |                    |           |                   | Page 2      |
| Pan                     | 0      | Pan            | 0            |                    |           |                   | 3           |
|                         | $\cup$ | Fall           | 0            | Pan                | 0         | Pan               | 0           |
| Track 1 Pan             |        | Track 2 Pan    | 0            | Pan<br>Track 3 Pan | 0         | Pan<br>Track 4 Pa | 0           |
| Track 1 Pan             | Adjust | Track 2 Pan    | a left / rig |                    | Udio in t | Track 4 Par       | 0           |
| Track 1 Pan<br>Compress | Adjust | Track 2 Pan    | a left / rig | Track 3 Pan        | Udio in t | Track 4 Par       | 0           |

- SELECTING THE MASTER MIX
- 1. Press [MIX] to open the master mixer. Press again to cycle to the next page. Page 1 has the track level mix and LP/HP filter cutoff. Page 2 has the pan for each track as well as the common compressor and master output level control.
- 2. The respective parameter value knob will adjust the displayed value.
- 3. To mute a track, Press [MUTE] action button for the desired track to mute. Press the action button again to unmute the track.
- 4. To adjust the master output volume, Select MIX Page 2, Turn (SELECT) or Parameter Value Knob 6.

The master output sums all 4 tracks and allows mixing and control of the final audio stage of the project. Note that the USB also allows 10 Audio Inputs and 10 Outputs e.g. for a DAW interface. This will cover 4 stereo tracks and 1 stereo master output.

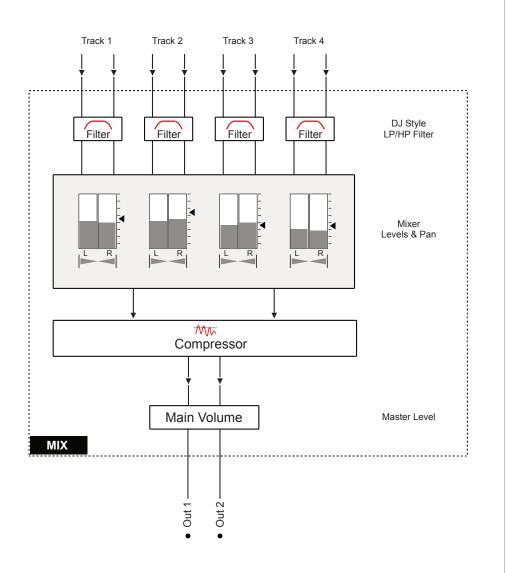

### 5.2 Master Output Level The main volume is the master output stage which adjusts the overall output level after all processing and mixing is complete. This is the final audio stage in the S-4. Press [MIX] & Turn (SELECT) Quick Volume Adjust This is the quick volume level adjust method. The main out is also accessible in the Mixer Page 2. Press Turn ADJUSTING THE MAIN OUTPUT LEVEL 1. For quick adjustment of main volume, Press [MIX] then Turn (SELECT). 2. The alternate method for volume adjustment is in the mix pages. Press [MIX] to open the master mixer. Press again to cycle to the • next page, Page 2. To adjust the master output volume, Turn (SELECT) or Parameter • Value Knob 6 while displaying the Mix Page 2. To quickly reset the master out level, Hold [CLEAR] + Turn or Press ٠ the Main Level Parameter Knob 8 when in MIX Page 2.

#### 5.3 Track Muting

The 4 track channels are represented in the main mixer where levels and panning can be adjusted. In addition each track channel can be individually muted or unmuted in the main mix.

| Mute Track Channels | Press the    | Press the respective action button                                                                                       |               |          |  |  |  |  |
|---------------------|--------------|----------------------------------------------------------------------------------------------------|---------------|----------|--|--|--|--|
|                     | the action I | Tracks are muted or unmuted on each press of<br>the action button. The button screen label is<br>highlighted when muted. |               |          |  |  |  |  |
|                     |              |                                                                                                    | <b>O</b> MUTE | OMUTE    |  |  |  |  |
|                     | Track 1      | Track 2                                                                                                    | Track 3       | Track 4  |  |  |  |  |
|                     | ▲ MUTE 1     | UNMUTE 2                                                                                                    | O MUTE 3      | O MUTE 4 |  |  |  |  |
|                     |              | Muted                                                                                                    |               |          |  |  |  |  |

MUTING AUDIO TRACKS IN THE MIXER

- 1. Select the main mix page, Press [MIX].
- 2. Press the appropriate action button to Mute or Unmute the track.
  - Press [MUTE 1] for Track 1 shown by the  $\Delta$  symbol
  - Press [MUTE 2] for Track 2 shown by the □ symbol.
  - Press [MUTE 3] for Track 3 shown by the O symbol.
  - Press [MUTE 4] for Track 4 shown by the O symbol.
  - Press a muted track to unmute.
- 3. The muted track is displayed with a highlighted action button and labelled suggestion available mute / unmute option. Others will display as normal.

#### 5.4 DJ Style Filters

NOTES

A DJ Style filter is available for each of the 4 tracks. The filters operate with integrated Low Pass and High Pass Filtering. The filters allow control of the filter cutoff as a performance and mixing feature.

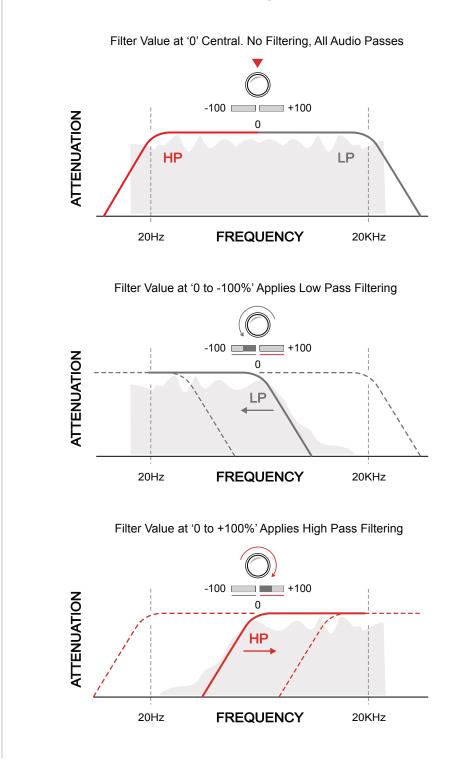

#### ADJUSTING THE TRACK DJ STYLE FILTERS

- 1. Press [MIX] to open the master mixer. Each of the 4 track filters are located on Page 1.
- 2. To adjust a filter cutoff and attenuate either the high or the low frequency bands for each chosen track:-
  - Turn the Parameter knobs 5, 6, 7 and/or 8 to adjust the cutoff frequency point for each track. The control is bi-polar.
  - Turn clockwise to adjust the range 0% to +100%. The bar indicator will adjust to the right. This adjusts the high pass filter cutoff. High pass attenuates frequencies below the cutoff point.
  - Turn clockwise to adjust the range 0% to -100%. The bar indicator will adjust to the left. This adjusts the low pass filter cutoff. Low pass attenuates frequencies above the cutoff point.
- To quickly restore the cutoff to the default '0' position and allow all audio to pass through, Hold [CLEAR] + Turn or Press the designated track filter value knob 5-8. Alternatively manually adjust the parameter value knobs.

#### 5.5 Master Compression

The audio mixed from the 4 tracks is passed to a common master compressor as the final effect stage. Compression is a common function at or near the end of an audio chain used to tame and control audio peaks and help add punch through control of perceived loudness. The S-4 has a single compressor control to adjust the amount of compression applied integrating functions such as make up gain, ratio and threshold.

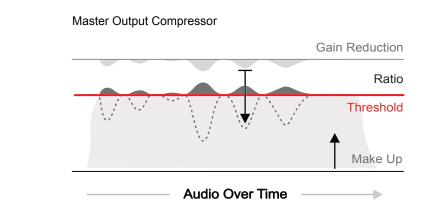

#### ADJUSTING THE MASTER COMPRESSOR

- 1. The compression settings are usually something that would be adjusted at the end of a project, prior to final mix down.
- 2. Press [MIX] to open the master mixer. The compressor option is located on Page 2. Press [MIX] to change pages.
- 3. Turn the (COMPRESS) Value Knob 6. Adjust in small increments while monitoring the audio. Take care not to increase too much especially if listening through headphones.
- 4. If required, Hold [CLEAR] + Turn or Press (COMPRESS) to restore a default '0' setting to the compression value.

#### 5.6 Recording the Main Output

The ability to record the main mix as a single audio stem is possible from within the mix page. The recording option is found on page 2 of the action buttons, accessed by holding [CTRL].

| Recording the Main Mix Audio | Hold [CTRL] + [REC MAIN]<br>Any audio passed out to the main mix will be<br>recorded as a single audio file. |             |             |             |  |
|------------------------------|----------------------------------------------------------------------------------------------------|-------------|-------------|-------------|--|
|                              | Δ                                                                                                    |             | 0           | O REC MAIN  |  |
|                              | Files are st                                                                                                 | ored in the | S-4 Storage | Memory;     |  |
|                              | Location:                                                                                                    | 🗅 /sa       | amples/rec  | ordings     |  |
|                              | Filename                                                                                                    | ** S4       | 4_MainOut   | _x.WAV      |  |
|                              |                                                                                                    | •           | • 00.04     | A 120.0 88. |  |
|                              | PAN 1                                                                                                    | 2<br>PAN    | PAN         | 4   <br>PAN |  |

I

COMPRESS

Record count is shown in the header while recording.

Τ

OMUTE

I

MAIN

OMUTE

Т

#### RECORDING THE MAIN MIX

- 1. Select the main mix page, Press [MIX].
- 2. Play the tracks that are required in the main mix. Mute any tracks if audio is not required in the mix.
- 3. Hold [CTRL] + Press [REC MAIN], O action button to start recording. The button will be highlighted when recording.
- 4. Recording is performed in real time and the elapsed time duration will be displayed while recording in the screen header.
- 5. Hold [CTRL] + Press [REC MAIN], O action button to stop recording. Maximum recording time based on the available S-4 memory with no defined duration.
- The recording will be stored automatically when the recording ends. The file will be saved in the on board storage memory within the samples / recordings folder and will be named in the file list with a sequential number 'x': S-4\_MainOut\_\_x.WAV.

# 6

## Audio In & Out

Managing and capturing audio into the S-4 can be an important option as part of the sound design process, as interfacing with other audio gear expands the creative possibilities. The S-4 offers multiple interface options for audio. One option is to use the 'In 1' and 'In 2' line inputs by connecting to the rear panel. In addition an internal microphone offers a quick and easy way to capture surrounding audio immediately on the fly. Also an external headset can be used which has integrated headphones and microphone. This would need to have a 4-Pole TRRS 3.5mm Mini Jack and be connected to the Headphone jack. The USB interface also provides audio functionality and connects both as a host or as a device. Interfacing to a PC / Mac Digital Audio Workstation can be performed directly across the USB audio function where 10 Inputs and 10 Outputs are presented. This covers all 4 stereo tracks in the S-4 along with the master out stereo signal. The S-4 operates at 24-bit / 48 kHz stereo audio in and out and will recognise .wav and .flac sample formats. Samples can be stored on board the 4GB memory. In addition the S-4 can also operate with an external USB drive when connected to access user samples.

### 6 Audio In & Out

#### 6.1 Audio Connectivity

The physical connections for the audio inputs and outputs are located on the rear panel of the S-4 device.

#### Headphone Output & Headset Input

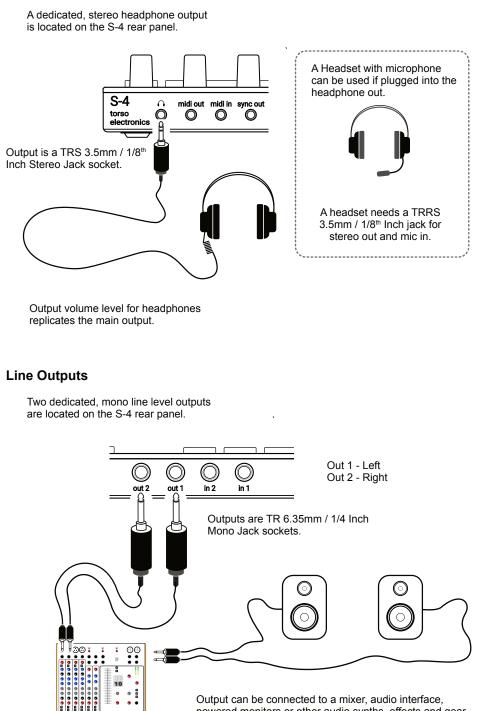

powered monitors or other audio synths, effects and gear.

Line Input and output options provide analog audio connections for the S-4. USB can be used for digital connectivity when used with compatible gear.

#### Line Inputs

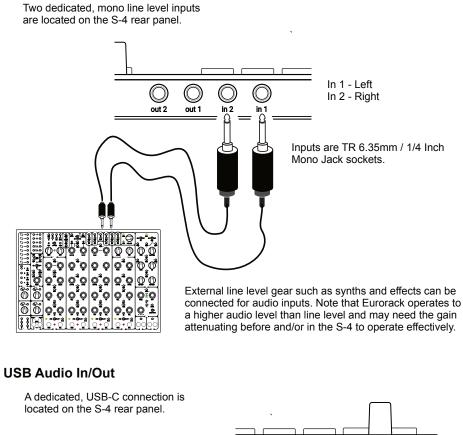

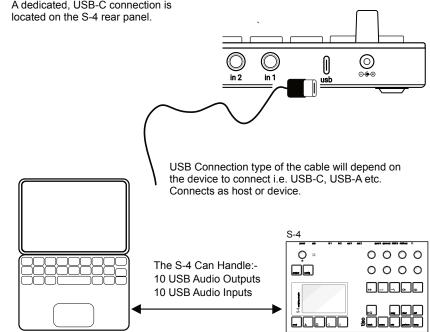

#### 6.2 Internal Microphone

The S-4 contains a in-built microphone, located on the top panel near the main select control. This is a quick and simple way to capture raw ambient audio, found sounds, voice or even taps and vibrations on the S-4 case.

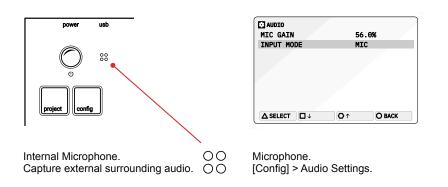

CONFIGURING AND SELECTING THE MIC INPUT

- 1. Press [CONFIG] to open the configuration settings.
- Turn (SELECT) to navigate to select the 'AUDIO' option. Also press the [DOWN], □ or [UP], ○ Action buttons to navigate the menu.
- 3. Press [OPEN],  $\Delta$  or Press (SELECT) to open the audio sub-menu.
- 4. Navigate to highlight the 'INPUT MODE' option.
- 5. Turn any of the 8 parameter knobs to adjust the setting. Alternatively, Press [OPEN] to cycle the available options.
  - LINE: Audio Line Inputs In 1 / In 2.
  - MIC. Microphone. Front panel access to mic. <u>Select This Option</u>
  - HEADSET. Connected TRRS headset microphone.
- The microphone audio input gain can also be adjusted. Navigate to highlight the 'MIC GAIN' option and Turn any of the 8 parameter knobs to adjust the setting. Also applies to headset mic.
- 7. The microphone can now be used within the material Tape device. Audio can be recorded from the internal microphone into a tape. It is good practice to keep mic gain turned low when not in use.

#### means that the incoming audio can be used as the input to the tape device or as a live input signal when the device is set to Bypass. If the track input configuration is set to 'Sends Only. The line and mic audio are ignored and only audio from sends is used. MIC GAIN 50.0% LINE 0 O BACK BYPASS Track 1 LINE IN Track Mixer Tape Track 2 LINE IN BYPASS Track Mixer Таре Line Inputs BYPASS Track 3 LINE IN Track Mixer Material Track 4 LINE IN BYPASS Track Mixer Material SETTING UP THE LINE IN FOR TRACKS

The line inputs of the S-4 are routed into the material device slot. This

6.3 Managing the Line Inputs

- 1. Press [CONFIG] to open the configuration settings.
- 2. Turn (SELECT) to navigate to select the 'AUDIO' option. Also press the [DOWN], □ or [UP], Action buttons to navigate the menu.
- 3. Press [OPEN],  $\Delta$  or Press (SELECT) to open the audio sub-menu.
- 4. Navigate to highlight the 'INPUT MODE' option.
- 5. Turn any of the 8 parameter knobs to adjust the setting. Alternatively, Press [OPEN] to cycle the available options.
  - LINE: Audio Line Inputs In 1 / In 2. Select This Option
  - MIC. Microphone. Internally front panel access to mic.
  - HEADSET. Connected headset and integrated microphone.

#### 6.4 Audio over USB

The S-4 has a class compliant USB interface with an extended array of 10 Audio Inputs and 10 Audio Outputs. The S-4 can be connected to compatible audio gear as host or device using the USB-C connector and will be identified as 'S-4' in the external devices interface configuration.

| Channel | Audio  | Track      | Description                 |
|---------|--------|------------|-----------------------------|
| 1       | Mono   | All Tracks | Main Audio Output - Left    |
| 2       | Mono   | All Tracks | Main Audio Output - Right   |
| 3       | Mono   | Track 1    | Audio Output - Left         |
| 4       | Mono   | Track 1    | Audio Output - Right        |
| 5       | Mono   | Track 2    | Audio Output - Left         |
| 6       | Mono   | Track 2    | Audio Output - Right        |
| 7       | Mono   | Track 3    | Audio Output - Left         |
| 8       | Mono   | Track 3    | Audio Output - Right        |
| 9       | Mono   | Track 4    | Audio Output - Left         |
| 10      | Mono   | Track 4    | Audio Output - Right        |
| 1/2     | Stereo | All Tracks | Main Mix Audio Output       |
| 3 / 4   | Stereo | Track 1    | Track Output - Left & Right |
| 5/6     | Stereo | Track 2    | Track Output - Left & Right |
| 7 / 8   | Stereo | Track 3    | Track Output - Left & Right |
| 9 / 10  | Stereo | Track 4    | Track Output - Left & Right |

#### Audio Channel <u>Output</u> Assignments.

Routed from each individual track plus the main combined mix output to the USB channels.

#### Audio Channel Input Assignments.

Routed and mixed into each of the stereo tracks along with existing internal audio including any line input audio.

| Channel | Audio  | Track      | Description                              |
|---------|--------|------------|------------------------------------------|
| 1       | Mono   | Track 1    | Audio Input - Left                       |
| 2       | Mono   | Track 1    | Audio Input - Right                      |
| 3       | Mono   | Track 2    | Audio Input - Left                       |
| 4       | Mono   | Track 2    | Audio Input - Right                      |
| 5       | Mono   | Track 3    | Audio Input - Left                       |
| 6       | Mono   | Track 3    | Audio Input - Right                      |
| 7       | Mono   | Track 4    | Audio Input - Left                       |
| 8       | Mono   | Track 4    | Audio Input - Right                      |
| 9       | Mono   | All Tracks | Main, Pre Master FX Audio Input - Left   |
| 10      | Mono   | All Tracks | Main, Pre Master FX Audio Input - Right  |
| 1/2     | Stereo | Track 1    | Audio Input - Left & Right               |
| 3/4     | Stereo | Track 2    | Audio Input - Left & Right               |
| 5/6     | Stereo | Track 3    | Audio Input - Left & Right               |
| 7/8     | Stereo | Track 4    | Audio Input - Left & Right               |
| 9 / 10  | Stereo | All Tracks | Main, Pre Master FX Input - Left & Right |

### Example: Interfacing USB audio out of S-4 and into Ableton Live

The S-4 is connected to a PC / Mac with the USB cable. The example illustrates Mac settings for Ableton Live. Tracks in Live can be configured to accept audio from the S-4 Tracks or the master out. For example 4 Tracks can be set in Live to match each of the S-4 track outputs

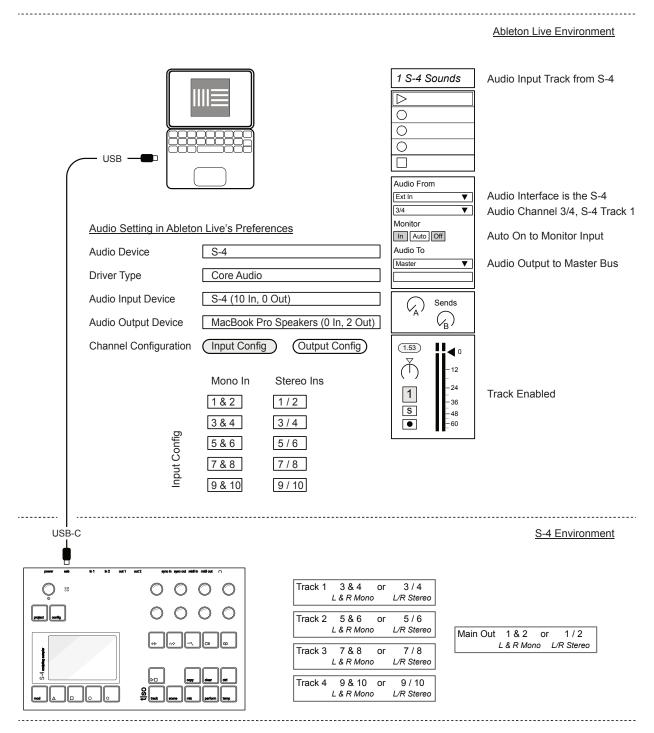

### Example: Interfacing USB audio in to the S-4 from Ableton Live

The S-4 is connected to a PC / Mac with the USB cable. The example illustrates Mac settings for Ableton Live. Tracks in Live can be configured to send audio to the S-4 Tracks or the master out. For example 4 Tracks can be set in Live to match transfer audio to each of the S-4 tracks

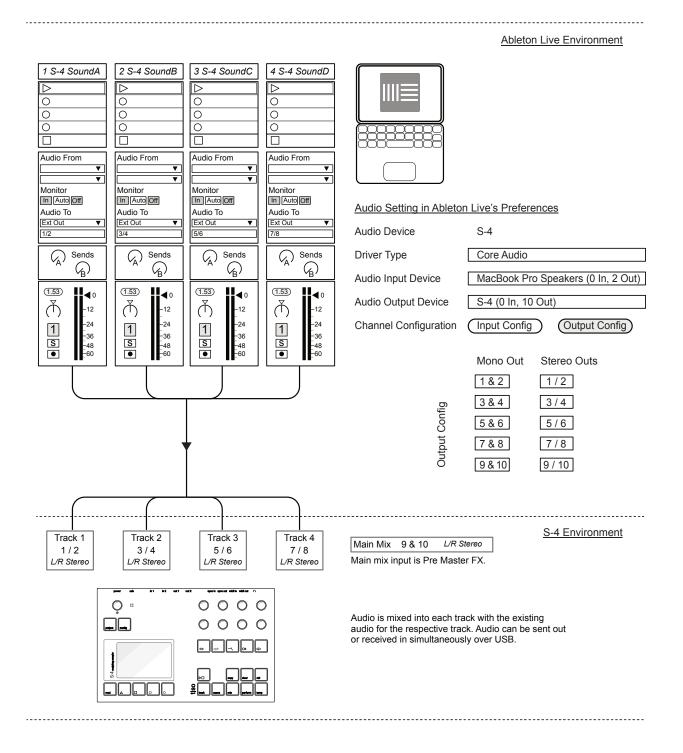

### Example: Interfacing USB audio In/out of S-4 and in/out of iPad using AUM

The S-4 is connected to a iPad with the USB cable. The example illustrates iPad settings for the AUM App. AUM is an app which manages integration of iOS audio apps and external audio and MIDI gear. Connect the S-4 and iPad, maybe an interface is needed, then power up the S-4.

AUM Environment Various iPad iOS apps as Audio Unit extensions or interfaced devices on the iPad through AUM can be used as audio sources on the iPad. The example shows Retro Piano with an inline FlyTape effect. The Audio is processed in the S-4 and the main out returned to the iPad for recording or other audio capture or processing within AUM.

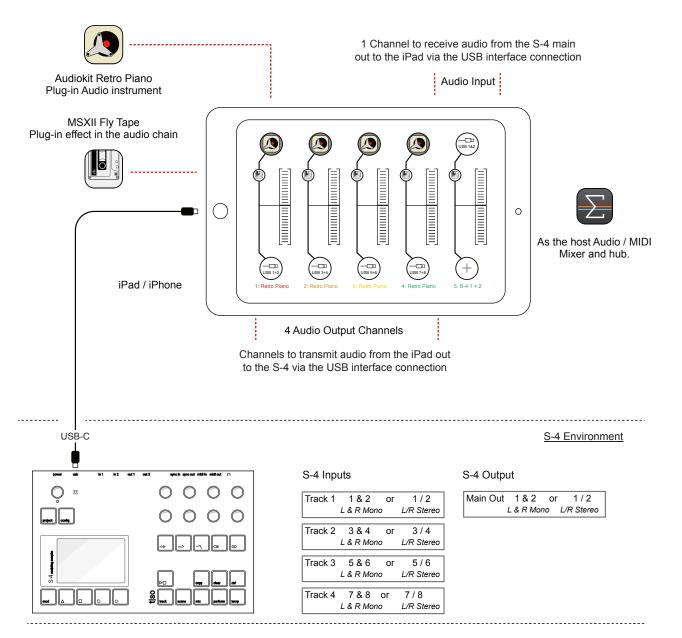

# 7

# MIDI & Sync

MIDI or Musical Instrument Digital Interface is a standard protocol for communicating between audio devices. The S-4 can communicate MIDI across the dedicated MIDI in and out ports and also using the USB-C connection. Each of the 4 tracks can be controlled on individually dedicated MIDI Channels. The MIDI In and Out uses a TRS Type A, 3.5mm Jack to MIDI DIN adapter. An adapter is supplied with the S-4. MIDI allows the S-4 to be played by notes from an external MIDI Keyboard or from an external sequencer. In addition to the digital interface of MIDI, two analog connections also exist. The Sync In and Out will be available in a future update for connecting to analog gear and to / from Eurorack modules.

*MIDI* and Sync Functions are not included in release 1.0 of the S-4 Firmware. They will be implemented in the first update coming soon.

### 7 MIDI & Sync

### 7.1 MIDI Connectivity

The physical connections for the MIDI inputs and outputs are located on the rear panel of the S-4 device.

### 5 Pin DIN MIDI In / Out

Two dedicated MIDI connections are located on the S-4 rear panel for connecting 3.5mm to 5 Pin Type A Adapters.

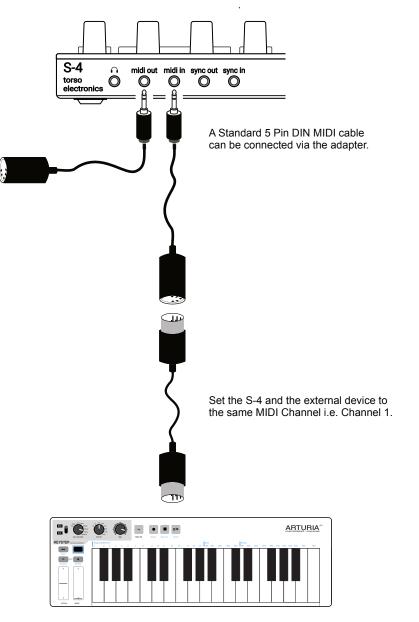

A MIDI Controller for example a keyboard or sequencer can be connected to the S-4 by the MIDI Input.

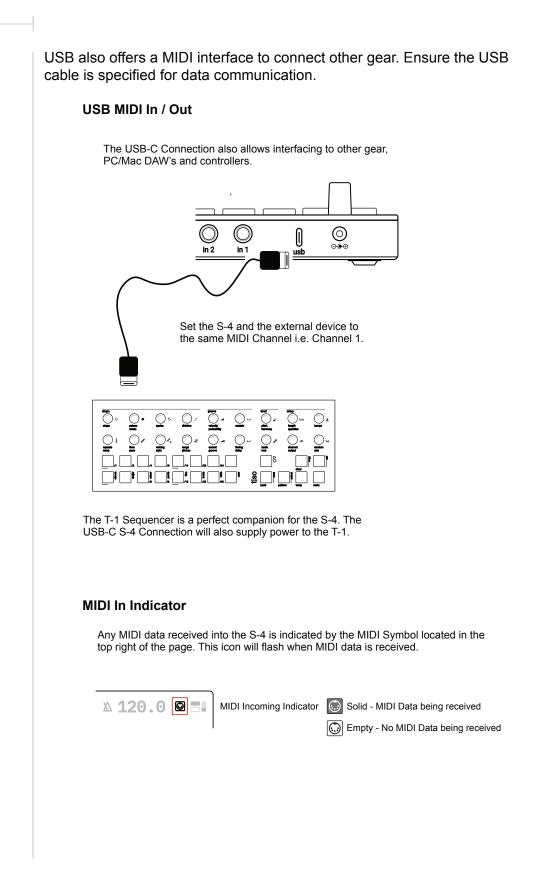

### 7 MIDI & Sync

### 7.2 MIDI Channel

To communicate between the two connected devices the MIDI channel must be set to the same channel on each. Check with the manufacturers documentation for any external device MIDI configuration. Each track of the S-4 can be configured to receive MIDI on its own individual channel.

ADJUSTING THE S-4 MIDI CHANNEL

- 1. Connect devices using the USB or MIDI ports.
- 2. Press [CONFIG] to open the configuration settings.
- 3. Turn (SELECT) to navigate to select the track to edit. Also press the [DOWN], □ or [UP], Action buttons to navigate the menu.
- 4. Press [OPEN],  $\Delta$  or Press (SELECT) to open the track sub-menu.
- 5. Navigate to highlight the 'MIDI CHANNEL' option.
- 6. Turn any of the 8 parameter knobs to set the MIDI channel or tap [OPEN] to cycle channels. Set to the same channel as the external device, example Channel 1.

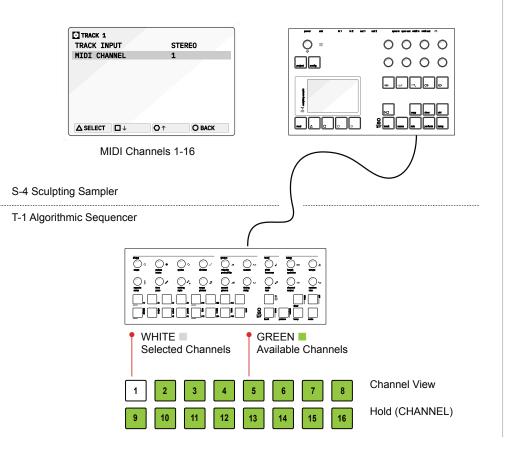

### 7.3 MIDI Synchronisation

The S-4 can be synchronised to an external MIDI Clock. This will then take over the global tempo BPM of the S-4 device. A clock can also be sent from the S-4 to synchronise other gear to the S-4. Also the S-4 can respond to external transport controls to start and stop playback of the tracks.

MIDI Config Settings

[CONFIG] > MIDI

| CONFIG    |            |        |
|-----------|------------|--------|
| △ TRACK 1 |            |        |
| TRACK 2   |            |        |
| O TRACK 3 |            |        |
| O TRACK 4 |            |        |
| S MIDI    |            |        |
| AUDIO     |            |        |
| SYSTEM    |            |        |
| CR MISC   |            |        |
|           | <b>O</b> ↑ | O BACK |

| MIDI       |            |       |
|------------|------------|-------|
| CC CONTROL |            |       |
| SYNC OUT   |            |       |
| SYNC OUT   |            |       |
| START/STOP |            |       |
|            |            |       |
|            | <b>O</b> ↑ | ОВАСК |

| Menu | Setting Option | Description                                                                                                    |
|------|----------------|----------------------------------------------------------------------------------------------------|
| MIDI | CC Control     | Sets the S-4 to receive MIDI CC - Continuous Control Change messages.                                             |
| MIDI | Sync In        | MIDI synchronization of clock. Sync In is ON for S-4 clock control from an external device.                       |
| MIDI | Sync Out       | MIDI synchronization of clock. Sync Out is ON for external clock control from the S-4 device.                     |
| MIDI | Start / Stop   | MIDI synchronization of transport. Start / Stop is ON to control the playback of the S-4 from an external device. |

| .

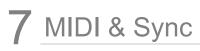

### SETTING UP MIDI SYNC FOR EXTERNAL GEAR

- 1. Ensure S-4 is connected to another MIDI device and the MIDI channels are aligned to the same.
- 2. Decide on which device will be the primary lead and which will be a secondary follower.
- 3. Use the action button navigation or the (SELECT) Knob to scroll to the desired option to change. To toggle the option On / Checked or Off / Unchecked turn any of the 8 parameter knobs or tap [SELECT].
  - CC CONTROL : On / Off. When On the S-4 will receive external CC messages in order to control defined parameters.
  - SYNC IN : On / Off. When On an external device can be used to control the clock. The S-4 and its global tempo will respond to the timing of the external clock. Manual tempo adjustments using the (SELECT) knob will be ignored when Sync In is On and will be available when Sync In is Off.
  - SYNC OUT : On / Off. When On an external device will respond to the S-4 clock. The S-4 global tempo will be used by the external device. Manual tempo adjustments using the (SELECT) knob will be available when Sync In is Off and and external clock is used when Sync In is On.
  - START / STOP : On The S-4 recognises and acts upon the incoming start / stop commands from the connected MIDI Device sending transport. This will control the Play/Stop tracks button. When off the S-4 Transport will be independently controlled by the Play/Stop button.

#### Primary / Secondary Sync Example

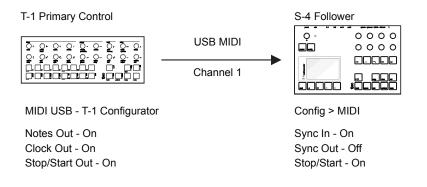

T-1 will control the S-4 Playback. For example the sequencer will trigger the Poly. Tracks will play/stop from T-1 Transport control.

### 7.4 MIDI CC

MIDI Continuous Control Change Messages, also shortened to CC, are used in the S-4 to control parameters from external gear. CC Messages are mapped using a specific CC number. Parameter changes are then communicated over a value range of 0-127 which then affects the destination parameter value based on its own designated range. Typically an external MIDI controller knob or fader will control the S-4 parameter.

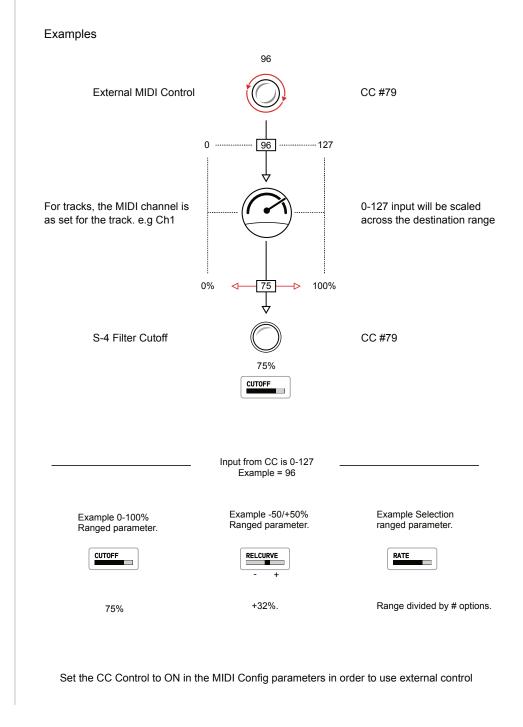

### **CC Mapping Reference - Tracks**

| C4 Eurotian | MIDI Channel       | CC No | D            |        |           |               |
|-------------|--------------------|-------|--------------|--------|-----------|---------------|
| S4 Function |                    |       | Parameter    |        |           |               |
| Track       | Track MIDI Channel | 10    | Track Send 1 |        |           |               |
| Track       | Track MIDI Channel | 11    | Track Send 2 |        |           |               |
| Track       | Track MIDI Channel | 12    | Track Send 3 |        |           |               |
| Track       | Track MIDI Channel | 13    | Track Send 4 |        |           |               |
|             |                    |       | 1            | _      |           |               |
| S4 Function | MIDI Channel       | CC No | Parameter    | Wave   | Random    | ADSR          |
| Mod 1       | Track MIDI Channel | 14    | Encoder 1    | Rate   | Rate      | Attack        |
| Mod 1       | Track MIDI Channel | 15    | Encoder 2    | Amount | Amount    | Decay         |
| Mod 1       | Track MIDI Channel | 16    | Encoder 3    | Phase  | Phase     | Sustain       |
| Mod 1       | Track MIDI Channel | 17    | Encoder 4    | Offset | Offset    | Release       |
| Mod 1       | Track MIDI Channel | 18    | Encoder 5    | Skew   | Length    | Attack Curve  |
| Mod 1       | Track MIDI Channel | 19    | Encoder 6    | Fold   | Variation | Decay Curve   |
| Mod 1       | Track MIDI Channel | 20    | Encoder 7    | Curve  | Smooth    | Release Curve |
| Mod 1       | Track MIDI Channel | 21    | Encoder 8    | Spread | Spread    | Spread        |
|             |                    |       |              |        |           |               |
| S4 Function | MIDI Channel       | CC No | Parameter    | Wave   | Random    | ADSR          |
| Mod 2       | Track MIDI Channel | 22    | Encoder 1    | Rate   | Rate      | Attack        |
| Mod 2       | Track MIDI Channel | 23    | Encoder 2    | Amount | Amount    | Decay         |
| Mod 2       | Track MIDI Channel | 24    | Encoder 3    | Phase  | Phase     | Sustain       |
| Mod 2       | Track MIDI Channel | 25    | Encoder 4    | Offset | Offset    | Release       |
| Mod 2       | Track MIDI Channel | 26    | Encoder 5    | Skew   | Length    | Attack Curve  |
| Mod 2       | Track MIDI Channel | 27    | Encoder 6    | Fold   | Variation | Decay Curve   |

| S4 Function | MIDI Channel       | CC No | Parameter | Wave   | Random    | ADSR          |
|-------------|--------------------|-------|-----------|--------|-----------|---------------|
| Mod 3       | Track MIDI Channel | 30    | Encoder 1 | Rate   | Rate      | Attack        |
| Mod 3       | Track MIDI Channel | 31    | Encoder 2 | Amount | Amount    | Decay         |
| Mod 3       | Track MIDI Channel | 32    | Encoder 3 | Phase  | Phase     | Sustain       |
| Mod 3       | Track MIDI Channel | 33    | Encoder 4 | Offset | Offset    | Release       |
| Mod 3       | Track MIDI Channel | 34    | Encoder 5 | Skew   | Length    | Attack Curve  |
| Mod 3       | Track MIDI Channel | 35    | Encoder 6 | Fold   | Variation | Decay Curve   |
| Mod 3       | Track MIDI Channel | 36    | Encoder 7 | Curve  | Smooth    | Release Curve |
| Mod 3       | Track MIDI Channel | 37    | Encoder 8 | Spread | Spread    | Spread        |
|             |                    |       |           |        |           |               |

Curve

Spread

Smooth

Spread

Release Curve

Spread

Mod 2

Mod 2

Track MIDI Channel

Track MIDI Channel

28

29

Encoder 7

Encoder 8

### CC Mapping Reference - Tracks (Continued)

| S4 Function | MIDI Channel       | CC No | Parameter | Wave   | Random    | ADSR          |
|-------------|--------------------|-------|-----------|--------|-----------|---------------|
| Mod 4       | Track MIDI Channel | 38    | Encoder 1 | Rate   | Rate      | Attack        |
| Mod 4       | Track MIDI Channel | 39    | Encoder 2 | Amount | Amount    | Decay         |
| Mod 4       | Track MIDI Channel | 40    | Encoder 3 | Phase  | Phase     | Sustain       |
| Mod 4       | Track MIDI Channel | 41    | Encoder 4 | Offset | Offset    | Release       |
| Mod 4       | Track MIDI Channel | 42    | Encoder 5 | Skew   | Length    | Attack Curve  |
| Mod 4       | Track MIDI Channel | 43    | Encoder 6 | Fold   | Variation | Decay Curve   |
| Mod 4       | Track MIDI Channel | 44    | Encoder 7 | Curve  | Smooth    | Release Curve |
| Mod 4       | Track MIDI Channel | 45    | Encoder 8 | Spread | Spread    | Spread        |

| S4 Function | MIDI Channel       | CC No | Parameter      | Таре   | Poly          |
|-------------|--------------------|-------|----------------|--------|---------------|
| Material    | Track MIDI Channel | 47    | Encoder 1 (P1) | Speed  | Pitch         |
| Material    | Track MIDI Channel | 48    | Encoder 2 (P1) | Тетро  |               |
| Material    | Track MIDI Channel | 49    | Encoder 3 (P1) | Start  | Start         |
| Material    | Track MIDI Channel | 50    | Encoder 4 (P1) | Length | Length        |
| Material    | Track MIDI Channel | 51    | Encoder 5 (P1) |        | Level         |
| Material    | Track MIDI Channel | 52    | Encoder 6 (P1) |        |               |
| Material    | Track MIDI Channel | 53    | Encoder 7 (P1) | Rotate | Loop          |
| Material    | Track MIDI Channel | 54    | Encoder 8 (P1) | XFade  | XFade         |
| Material    | Track MIDI Channel | 55    | Encoder 1 (P2) | Glide  | Attack        |
| Material    | Track MIDI Channel | 56    | Encoder 2 (P2) |        | Decay         |
| Material    | Track MIDI Channel | 57    | Encoder 3 (P2) | Level  | Sustain       |
| Material    | Track MIDI Channel | 58    | Encoder 4 (P2) | SOS    | Curve         |
| Material    | Track MIDI Channel | 59    | Encoder 5 (P2) |        | Velocity      |
| Material    | Track MIDI Channel | 60    | Encoder 6 (P2) |        |               |
| Material    | Track MIDI Channel | 61    | Encoder 7 (P2) |        | Filter Amount |
| Material    | Track MIDI Channel | 62    | Encoder 8 (P2) |        | Filter Shape  |

### CC Mapping Reference - Tracks (Continued)

| S4 Function | MIDI Channel       | CC No | Parameter      | Mosaic      |
|-------------|--------------------|-------|----------------|-------------|
| Granular    | Track MIDI Channel | 63    | Encoder 1 (P1) | Pitch       |
| Granular    | Track MIDI Channel | 64    | Encoder 2 (P1) | Rate        |
| Granular    | Track MIDI Channel | 65    | Encoder 3 (P1) | Size        |
| Granular    | Track MIDI Channel | 66    | Encoder 4 (P1) | Contour     |
| Granular    | Track MIDI Channel | 67    | Encoder 5 (P1) | Warp        |
| Granular    | Track MIDI Channel | 68    | Encoder 6 (P1) | Spray       |
| Granular    | Track MIDI Channel | 69    | Encoder 7 (P1) | Pattern     |
| Granular    | Track MIDI Channel | 70    | Encoder 8 (P1) | Wet         |
| Granular    | Track MIDI Channel | 71    | Encoder 1 (P2) | Detune      |
| Granular    | Track MIDI Channel | 72    | Encoder 2 (P2) | Random Rate |
| Granular    | Track MIDI Channel | 73    | Encoder 3 (P2) | Random Size |
| Granular    | Track MIDI Channel | 74    | Encoder 4 (P2) | SOS         |
| Granular    | Track MIDI Channel | 75    | Encoder 5 (P2) |             |
| Granular    | Track MIDI Channel | 76    | Encoder 6 (P2) |             |
| Granular    | Track MIDI Channel | 77    | Encoder 7 (P2) |             |
| Granular    | Track MIDI Channel | 78    | Encoder 8 (P2) |             |

| S4 Function | MIDI Channel       | CC No | Parameter      | Ring       |
|-------------|--------------------|-------|----------------|------------|
| Filter      | Track MIDI Channel | 79    | Encoder 1 (P1) | Cutoff     |
| Filter      | Track MIDI Channel | 80    | Encoder 2 (P1) | Resonance  |
| Filter      | Track MIDI Channel | 81    | Encoder 3 (P1) | Decay      |
| Filter      | Track MIDI Channel | 82    | Encoder 4 (P1) | Pitch      |
| Filter      | Track MIDI Channel | 83    | Encoder 5 (P1) | Slope      |
| Filter      | Track MIDI Channel | 84    | Encoder 6 (P1) | Tone       |
| Filter      | Track MIDI Channel | 85    | Encoder 7 (P1) | Scale      |
| Filter      | Track MIDI Channel | 86    | Encoder 8 (P1) | Wet        |
| Filter      | Track MIDI Channel | 87    | Encoder 1 (P2) | Waves      |
| Filter      | Track MIDI Channel | 88    | Encoder 2 (P2) | Noise      |
| Filter      | Track MIDI Channel | 89    | Encoder 3 (P2) | Tilt       |
| Filter      | Track MIDI Channel | 90    | Encoder 4 (P2) | Detune     |
| Filter      | Track MIDI Channel | 91    | Encoder 5 (P2) | Waves Rate |
| Filter      | Track MIDI Channel | 92    | Encoder 6 (P2) | Noise Rate |
| Filter      | Track MIDI Channel | 93    | Encoder 7 (P2) |            |
| Filter      | Track MIDI Channel | 94    | Encoder 8 (P2) |            |

MIDI & Sync 7

### CC Mapping Reference - Tracks (Continued)

| S4 Function | MIDI Channel       | CC No | Parameter      | Deform      |
|-------------|--------------------|-------|----------------|-------------|
| Color       | Track MIDI Channel | 95    | Encoder 1 (P1) | Drive       |
| Color       | Track MIDI Channel | 96    | Encoder 2 (P1) | Compress    |
| Color       | Track MIDI Channel | 98    | Encoder 3 (P1) | Crush       |
| Color       | Track MIDI Channel | 99    | Encoder 4 (P1) | Tilt        |
| Color       | Track MIDI Channel | 100   | Encoder 5 (P1) | Noise       |
| Color       | Track MIDI Channel | 101   | Encoder 6 (P1) | Noise Decay |
| Color       | Track MIDI Channel | 102   | Encoder 7 (P1) | Noise Color |
| Color       | Track MIDI Channel | 103   | Encoder 8 (P1) | Wet         |
| Color       | Track MIDI Channel | 104   | Encoder 1 (P2) |             |
| Color       | Track MIDI Channel | 105   | Encoder 2 (P2) |             |
| Color       | Track MIDI Channel | 106   | Encoder 3 (P2) |             |
| Color       | Track MIDI Channel | 107   | Encoder 4 (P2) |             |
| Color       | Track MIDI Channel | 108   | Encoder 5 (P2) |             |
| Color       | Track MIDI Channel | 109   | Encoder 6 (P2) |             |
| Color       | Track MIDI Channel | 110   | Encoder 7 (P2) |             |
| Color       | Track MIDI Channel | 111   | Encoder 8 (P2) |             |

| S4 Function | MIDI Channel       | CC No | Parameter      | Vast           |
|-------------|--------------------|-------|----------------|----------------|
| Space       | Track MIDI Channel | 112   | Encoder 1 (P1) | Delay Amount   |
| Space       | Track MIDI Channel | 113   | Encoder 2 (P1) | Delay Time     |
| Space       | Track MIDI Channel | 114   | Encoder 3 (P1) | Reverb Amount  |
| Space       | Track MIDI Channel | 115   | Encoder 4 (P1) | Reverb Size    |
| Space       | Track MIDI Channel | 116   | Encoder 5 (P1) | Delay Feedback |
| Space       | Track MIDI Channel | 117   | Encoder 6 (P1) | Delay Spread   |
| Space       | Track MIDI Channel | 118   | Encoder 7 (P1) | Reverb Damp    |
| Space       | Track MIDI Channel | 119   | Encoder 8 (P1) | Reverb Decay   |
| Space       | Track MIDI Channel | 120   | Encoder 1 (P2) |                |
| Space       | Track MIDI Channel | 121   | Encoder 2 (P2) |                |
| Space       | Track MIDI Channel | 122   | Encoder 3 (P2) |                |
| Space       | Track MIDI Channel | 123   | Encoder 4 (P2) |                |
| Space       | Track MIDI Channel | 124   | Encoder 5 (P2) |                |
| Space       | Track MIDI Channel | 125   | Encoder 6 (P2) |                |
| Space       | Track MIDI Channel | 126   | Encoder 7 (P2) |                |
| Space       | Track MIDI Channel | 127   | Encoder 8 (P2) |                |

### CC Mapping Reference - Mix

| S4 Function | MIDI Channel | CC No | Parameter      | Function      |
|-------------|--------------|-------|----------------|---------------|
| Mix         | 16           | 47    | Encoder 1 (P1) | Track Level 1 |
| Mix         | 16           | 48    | Encoder 2 (P1) | Track Level 2 |
| Mix         | 16           | 49    | Encoder 3 (P1) | Track Level 3 |
| Mix         | 16           | 50    | Encoder 4 (P1) | Track Level 4 |
| Mix         | 16           | 51    | Encoder 5 (P1) | Filter 1      |
| Mix         | 16           | 52    | Encoder 6 (P1) | Filter 2      |
| Mix         | 16           | 53    | Encoder 7 (P1) | Filter 3      |
| Mix         | 16           | 54    | Encoder 8 (P1) | Filter 4      |
| Mix         | 16           | 55    | Encoder 1 (P2) | Pan 1         |
| Mix         | 16           | 56    | Encoder 2 (P2) | Pan 2         |
| Mix         | 16           | 57    | Encoder 3 (P2) | Pan 3         |
| Mix         | 16           | 58    | Encoder 4 (P2) | Pan 4         |
| Mix         | 16           | 59    | Encoder 5 (P2) | Compress      |
| Mix         | 16           | 60    | Encoder 6 (P2) |               |
| Mix         | 16           | 61    | Encoder 7 (P2) |               |
| Mix         | 16           | 62    | Encoder 8 (P2) | Main Level    |

| Mod 1<br>Mod 1<br>Mod 1 | 16<br>16<br>16 | 14<br>15 | Encoder 1<br>Encoder 2 | Rate   | Rate      | Attack        |
|-------------------------|----------------|----------|------------------------|--------|-----------|---------------|
|                         |                |          | Encoder 2              | Amount | Amount    |               |
| Mod 1                   | 16             |          |                        |        | Amount    | Decay         |
|                         | -              | 16       | Encoder 3              | Phase  | Phase     | Sustain       |
| Mod 1                   | 16             | 17       | Encoder 4              | Offset | Offset    | Release       |
| Mod 1                   | 16             | 18       | Encoder 5              | Skew   | Length    | Attack Curve  |
| Mod 1                   | 16             | 19       | Encoder 6              | Fold   | Variation | Decay Curve   |
| Mod 1                   | 16             | 20       | Encoder 7              | Curve  | Smooth    | Release Curve |
| Mod 1                   | 16             | 21       | Encoder 8              | Spread | Spread    | Spread        |

### CC Mapping Reference - Mix (Continued)

|    |                                  | Parameter                                                                                 | Wave                                                                                                    | Random                                                                                                    | ADSR                                                                                                    |
|----|----------------------------------|-------------------------------------------------------------------------------------------|----------------------------------------------------------------------------------------------------|----------------------------------------------------------------------------------------------------|----------------------------------------------------------------------------------------------------|
| 16 | 22                               | Encoder 1                                                                                 | Rate                                                                                                    | Rate                                                                                                    | Attack                                                                                                    |
| 16 | 23                               | Encoder 2                                                                                 | Amount                                                                                                    | Amount                                                                                                    | Decay                                                                                                    |
| 16 | 24                               | Encoder 3                                                                                 | Phase                                                                                                    | Phase                                                                                                    | Sustain                                                                                                    |
| 16 | 25                               | Encoder 4                                                                                 | Offset                                                                                                    | Offset                                                                                                    | Release                                                                                                    |
| 16 | 26                               | Encoder 5                                                                                 | Skew                                                                                                    | Length                                                                                                    | Attack Curve                                                                                                    |
| 16 | 27                               | Encoder 6                                                                                 | Fold                                                                                                    | Variation                                                                                                    | Decay Curve                                                                                                    |
| 16 | 28                               | Encoder 7                                                                                 | Curve                                                                                                    | Smooth                                                                                                    | Release Curve                                                                                                    |
| 16 | 29                               | Encoder 8                                                                                 | Spread                                                                                                    | Spread                                                                                                    | Spread                                                                                                    |
|    | 16<br>16<br>16<br>16<br>16<br>16 | 16     23       16     24       16     25       16     26       16     27       16     28 | 16       23       Encoder 2         16       24       Encoder 3         16       25       Encoder 4         16       26       Encoder 5         16       27       Encoder 6         16       28       Encoder 7 | 1623Encoder 2Amount1624Encoder 3Phase1625Encoder 4Offset1626Encoder 5Skew1627Encoder 6Fold1628Encoder 7Curve | 1623Encoder 2AmountAmount1624Encoder 3PhasePhase1625Encoder 4OffsetOffset1626Encoder 5SkewLength1627Encoder 6FoldVariation1628Encoder 7CurveSmooth |

| S4 Function | MIDI Channel | CC No | Parameter | Wave   | Random    | ADSR          |
|-------------|--------------|-------|-----------|--------|-----------|---------------|
| Mod 3       | 16           | 30    | Encoder 1 | Rate   | Rate      | Attack        |
| Mod 3       | 16           | 31    | Encoder 2 | Amount | Amount    | Decay         |
| Mod 3       | 16           | 32    | Encoder 3 | Phase  | Phase     | Sustain       |
| Mod 3       | 16           | 33    | Encoder 4 | Offset | Offset    | Release       |
| Mod 3       | 16           | 34    | Encoder 5 | Skew   | Length    | Attack Curve  |
| Mod 3       | 16           | 35    | Encoder 6 | Fold   | Variation | Decay Curve   |
| Mod 3       | 16           | 36    | Encoder 7 | Curve  | Smooth    | Release Curve |
| Mod 3       | 16           | 37    | Encoder 8 | Spread | Spread    | Spread        |

| S4 Function | MIDI Channel | CC No | Parameter | Wave   | Random    | ADSR          |
|-------------|--------------|-------|-----------|--------|-----------|---------------|
| Mod 4       | 16           | 38    | Encoder 1 | Rate   | Rate      | Attack        |
| Mod 4       | 16           | 39    | Encoder 2 | Amount | Amount    | Decay         |
| Mod 4       | 16           | 40    | Encoder 3 | Phase  | Phase     | Sustain       |
| Mod 4       | 16           | 41    | Encoder 4 | Offset | Offset    | Release       |
| Mod 4       | 16           | 42    | Encoder 5 | Skew   | Length    | Attack Curve  |
| Mod 4       | 16           | 43    | Encoder 6 | Fold   | Variation | Decay Curve   |
| Mod 4       | 16           | 44    | Encoder 7 | Curve  | Smooth    | Release Curve |
| Mod 4       | 16           | 45    | Encoder 8 | Spread | Spread    | Spread        |

### **CC Mapping Reference - Notes**

| S4 Function | MIDI Channel | Note     | Control Parameter    |
|-------------|--------------|----------|----------------------|
| Mix         | 16           | C0 (24)  | Start / Stop         |
| Mix         | 16           | C#0 (25) | Track 1 Mute         |
| Mix         | 16           | D0 (26)  | Track 2 Mute         |
| Mix         | 16           | D#0 (27) | Track 3 Mute         |
| Mix         | 16           | E0 (28)  | Track 4 Mute         |
| Mix         | 16           | C1 (36)  | Main Mix Record      |
| Mix         | 16           | C#1 (37) | Track 1 Tape Record  |
| Mix         | 16           | D1 (38)  | Track 2 Tape Record  |
| Mix         | 16           | D#1 (39) | Track 3 Tape Record  |
| Mix         | 16           | E1 (40)  | Track 4 Tape Record  |
| Mix         | 16           | C#2 (49) | Track 1 Tape Overdub |
| Mix         | 16           | D2 (50)  | Track 2 Tape Overdub |
| Mix         | 16           | D#2 (51) | Track 3 Tape Overdub |
| Mix         | 16           | E2 (52)  | Track 4 Tape Overdub |

### 7.5 Sync In / Out

NOTES

The S-4 can be synchronised with an external analog clock. The S-4 can send or receive an analog clock at 24 PPQN using the rear Sync In and Sync Out connections. If multiple clocks are connected to S-4 the hierarchy dictates the primary lead clock used where the Sync In Analog clock is the highest in the order.

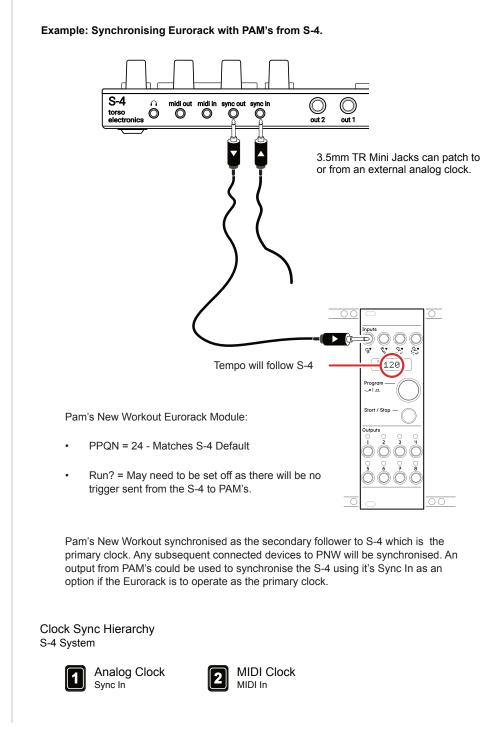

# 8

## System

This section covers all the elements of a non-creative nature and things that don't fit a sound design workflow. System based functions such as firmware updates and configuration settings are contained here along with housekeeping guidance. Some elements in the configuration settings are also covered in the appropriate section along with the relevant topic earlier in this manual. You could consider this the area for all the boring bits, but nevertheless there is is still useful and in fact important information contained within. As such it is worth at least familiarising with this section and its contents.

### 8.1 Config Menu Options

| Menu    | Setting Option          | Description                                                                                                    |
|---------|-------------------------|----------------------------------------------------------------------------------------------------|
| Track 1 | Track Input             | Sets the external line in audio mode for track 1. Select from Stereo,<br>Mono L or Mono R and Sends Only options. Sends only excludes line<br>and mic audio and only considers the send audio. |
| Track 1 | MIDI Channel            | Sets the MIDI communication channel for Track 1 when communicating from externally connected devices. Select Channel 1-16.                                                                     |
| Track 2 | Track Input             | Sets the external line in audio mode for track 1. Select from Stereo,<br>Mono L or Mono R and Sends Only options. Sends only excludes line<br>and mic audio and only considers the send audio. |
| Track 2 | MIDI Channel            | Sets the MIDI communication channel for Track 2 when communicating from externally connected devices. Select Channel 1-16.                                                                     |
| Track 3 | Track Input             | Sets the external line in audio mode for track 1. Select from Stereo,<br>Mono L or Mono R and Sends Only options. Sends only excludes line<br>and mic audio and only considers the send audio. |
| Track 3 | MIDI Channel            | Sets the MIDI communication channel for Track 3 when communicating from externally connected devices. Select Channel 1-16.                                                                     |
| Track 4 | Track Input             | Sets the external line in audio mode for track 1. Select from Stereo,<br>Mono L or Mono R and Sends Only options. Sends only excludes line<br>and mic audio and only considers the send audio. |
| Track 4 | MIDI Channel            | Sets the MIDI communication channel for Track 4 when communicating from externally connected devices. Select Channel 1-16.                                                                     |
| MIDI    | CC Control              | Allows external MIDI control over the S-4 parameters when ON. This allows external CC Messages to affect parameter values.                                                                     |
| MIDI    | Sync In                 | MIDI synchronization of clock. Sync In is ON for S-4 clock control from an external device.                                                                                                    |
| MIDI    | Sync Out                | MIDI synchronization of clock. Sync Out is ON for external clock control from the S-4 device.                                                                                                  |
| MIDI    | Start / Stop            | MIDI synchronization of transport. Start / Stop is ON to control the playback of the S-4 from an external device.                                                                              |
| Audio   | Mic Gain                | Adjust the gain applied to the microphone and headset mic input.                                                                                                    |
| Audio   | Input Mode              | Select between the input to use bwteen the rear line inputs, on board microphone or a connected headset microphone.                                                                            |
| System  | Firmware Version *      | Displays the currently installed firmware version.                                                                                                    |
| System  | Storage *               | Indicates the on board memory. The base memory is 4GB.                                                                                                    |
| System  | USB Mass Storage        | Sets the S-4 into mass storage mode to allow access from a PC/Mac.<br>The S-4 will be recognised as an external hard drive device.                                                             |
| System  | Install Update          | Initiate a firmware update. The firmware update file will be installed.                                                                                                    |
| System  | Install Factory Samples | Install a factory sample pack in the format applicable to S-4                                                                                                    |
| Misc    | Display Brightness      | Adjusts the brightness of the screen display.                                                                                                    |
|         |                         |                                                                                                    |

 $^{\ast}\,$  The function is an Indication only and cannot be edited directly in the menu.

- ACCESSING THE CONFIG MENU
- 1. Press [CONFIG] to open the configuration settings.
- 2. Turn (SELECT) to navigate to highlight the desired sub-menu. Also press the [DOWN], □ or [UP], Action buttons to navigate the menu.
- 3. With a target sub menu highlighted, Press [OPEN], △ or Press (SELECT) to open the options. Press [BACK], O Action button to exit and backup the config menu structure.
- 4. To change a setting:-
  - Turn any of the 8 Parameter knobs to change a selected option.
  - Tap [OPEN],  $\triangle$  Action button to cycle through the available options.
- 5. Note some listings are only for information and display purposes and cannot be changed manually. For example, firmware version.

| △ TRACK 1 |            |        |
|-----------|------------|--------|
| TRACK 2   |            |        |
| O TRACK 3 |            |        |
| O TRACK 4 |            |        |
| S MIDI    |            |        |
| AUDIO     |            |        |
| SYSTEM    |            |        |
| C MISC    |            |        |
|           | <b>○</b> ↑ | O BACK |

### 8.2 Connecting the S-4 to a PC / Mac for Data Transfer

It is possible to connect and communicate with the S-4 from a PC/Mac using the USB-C connection. This is useful for a variety of reasons but one specific function is to transfer data to the S-4 as a remote storage device. Transferring samples and firmware updates can be performed in this mode.

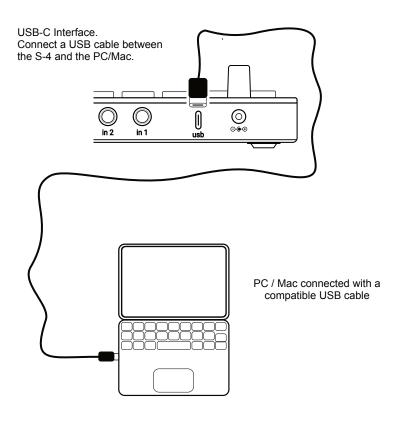

### **CONNECTING A PC/MAC**

- 1. Ensure the S-4 is powered off.
- Connect a compatible USB cable between the PC / Mac and the S-4 USB-C connector. The cable will depend on the PC/Mac connections i.e. Type C or A etc. Ensure this is a fully functional USB data compatible cable and not designed only for use as a power cable.
- 3. Power ON the S-4 using the supplied PSU. This will need the dedicated PSU connected as the USB port does not power the S-4 device.

### 8.3 S-4 as a Mass Storage Device

The S-4 can operate as a MSD or Mass Storage Device when connected to a PC or Mac. This presents the S-4 similar to a remote hard drive connected to the PC/Mac. This allows transfer of files by simply dragging from the PC/Mac to the S-4 MSD.

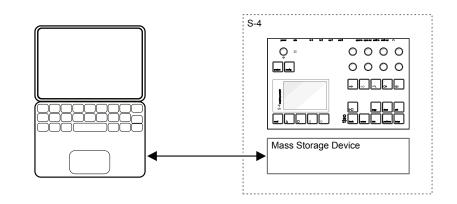

SETTING S-4 AS A MASS STORAGE DEVICE

- 1. Connect the PC/Mac to the S-4 as previously described. Ensure any projects are saved on the S-4.
- 2. Press [CONFIG] to open the configuration settings.
- 3. Turn (SELECT) to navigate to highlight the 'SYSTEM' sub-menu. Also press the [DOWN], □ or [UP], Action buttons to navigate the menu.
- 4. Press [OPEN],  $\Delta$  or Press (SELECT) to open the sub-menu options.
- 5. Navigate to highlight the 'USB MASS STORAGE' option.
- Press [OPEN], △ Action button or Press (SELECT) Knob to set the S-4 to a Mass Storage Device. This means the S-4 will be presented on the PC/Mac like a removable hard drive and named 'S-4'. An error will be displayed if a USB connection is not present or is not recognised.
- Files can be copied from the PC/Mac to / from the S-4 MSD. For example to copy a firmware file or a sample to the S-4 or use this mode to backup files from the S-4 to the PC/Mac.
- 8. When complete, eject the S-4 from the within the PC/Mac file browser.
- 9. The S-4 will be disconnected and will restart.

The S-4 can be backed up by copying the folders and files from the S-4 when in mass storage device mode. User samples can also be transferred to the S-4 for use in the audio engines. The folder structure follows a defined convention.

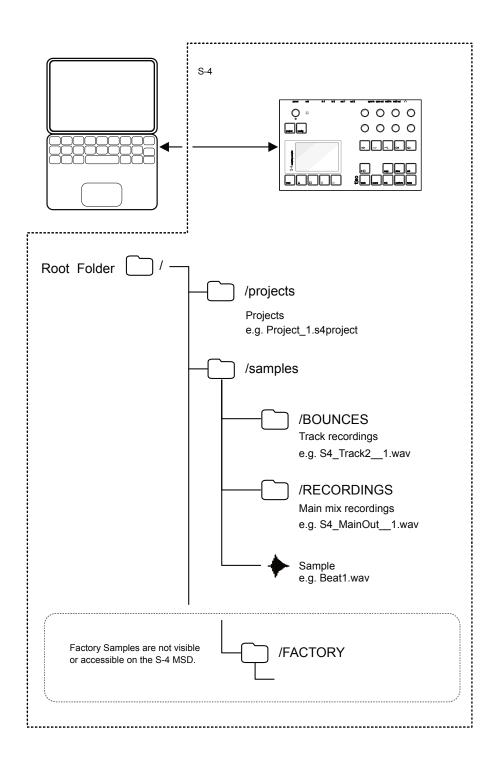

### 8.4 Connecting an External USB Drive

It is possible to connect and access samples from an external drive connected to the USB Port. The drive will be visible in the sample browser and will allow samples to be loaded to the relevant devices.

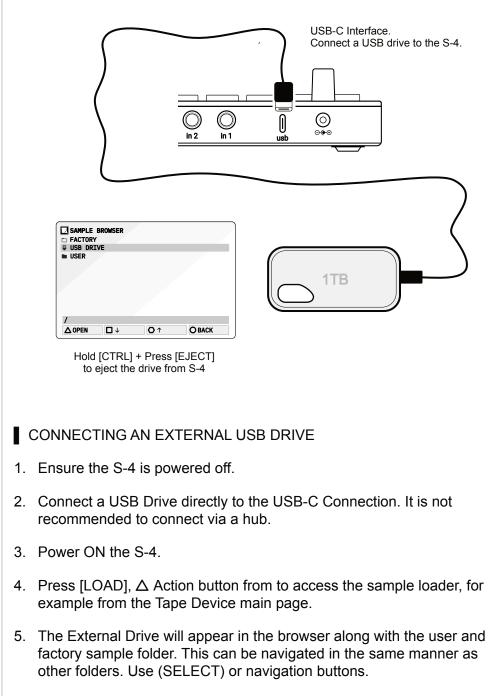

 To eject the drive navigate to highlight the 'USB Drive', then Hold [CTRL] + [EJECT], △ Action button. The drive can now be physically disconnected from the S-4.

### 8.5 Firmware Update of the S-4

From time to time Torso Electronics will release firmware updates. This may be to kill any bug issues or to add or enhance the S-4 features. The defined process for updates should follow the specific instructions supplied with the firmware, otherwise this acts as a generic guide.

### FIRMWARE UPDATE

- 1. Download the firmware version from the Torso Electronics website.
- Connect the PC/Mac to the S-4 with the USB Cable and set as a MSD-Mass Storage Device as described previously. The S-4 should appear on the PC/Mac as a disk.
- 3. Copy the downloaded firmware image from your PC/Mac to the S-4 mass storage device.
- 4. Eject the "S-4" disk on your computer
- 5. On the S-4, Press [CONFIG] to open the settings menu.
- 6. Turn (SELECT) to navigate to highlight the 'SYSTEM' sub-menu. Also press the [DOWN], □ or [UP], Action buttons to navigate the menu.
- 7. Press [OPEN],  $\Delta$  or Press (SELECT) to open the system sub-menu.
- 8. Navigate to highlight the 'INSTALL UPDATE' option.
- 9. Press [OPEN], △ Action button or Press (SELECT) Knob to install the firmware previously located on the mass storage device
- 10. The update will commence and the display screen will illustrate the progress as the file transfers and installs.
- 11. Once complete the S-4 will restart with the new operating system firmware installed. The current firmware version will be displayed in the start up splash screen.

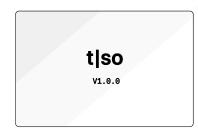

### 8.6 Installing Factory Samples

Adding user samples is a case of dragging and dropping the correct sample format from a PC/Mac to the Samples/USER directory when the S-4 is set as a mass storage device. Sub folders can be created. The S-4 will come loaded with a set of factory samples. If there is a need to reinstall these or any updated factory samples, a system utility will help install into the correct categories.

### FACTORY SAMPLES UPDATE

- 1. Download the factory samples latest version from the Torso Electronics website.
- Connect the PC/Mac to the S-4 with the USB Cable and set as a MSD-Mass Storage Device as described previously. The S-4 should appear on the PC/Mac as a disk.
- 3. Copy the downloaded zip file on your PC/Mac to the S-4 mass storage device.
- 4. Eject the "S-4" disk on your computer
- 5. On the S-4, Press [CONFIG] to open the settings menu.
- 6. Turn (SELECT) to navigate to highlight the 'SYSTEM' sub-menu. Also press the [DOWN], □ or [UP], Action buttons to navigate the menu.
- 7. Press [OPEN],  $\Delta$  or Press (SELECT) to open the system sub-menu.
- 8. Navigate to highlight the 'INSTALL FACTORY SAMPLES' option.
- 9. Press [OPEN], △ Action button or Press (SELECT) Knob to install the samples previously located on the mass storage device.
- 10. The installation will commence and the display screen will illustrate the progress as the file transfers and installs.
- 11. Once complete the S-4 will restart with the new factory samples installed. These will be found when loading a sample in the 'Factory' folder ordered by theme.

### 8 System

### 8.7 Display Brightness

The display brightness can be adjusted within the 'MISC' configuration.

### ADJUSTING THE DEVICE DISPLAY BRIGHTNESS

- 1. Press [CONFIG] to open the configuration settings.
- 2. Turn (SELECT) to navigate to highlight the 'MISC' sub-menu. Also press the [DOWN], □ or [UP], Action buttons to navigate the menu.
- 3. Press [OPEN],  $\Delta$  or Press (SELECT) to open the sub-menu options.
- 4. Navigate to highlight the 'DISPLAY BRIGHTNESS' option.
- Press [OPEN], △ Action button to toggle the setting value or turn any of the 8 parameter knobs. The display will adjust real time while the changes are being made.

| MISC          |           |            |        |  |
|---------------|-----------|------------|--------|--|
| DISPLAY       | BRIGHTNES | S          | 15     |  |
|               |           |            |        |  |
|               |           |            |        |  |
|               |           |            |        |  |
|               |           |            |        |  |
|               |           |            |        |  |
|               |           |            |        |  |
| <b>△</b> OPEN |           | <b>O</b> ↑ | O BACK |  |

### 8.8 Power Considerations

NOTES

The S-4 is powered from a dedicated power supply and is not in itself powered by the USB port. Portable power chargers can be used and also the S-4 can power other devices from its USB port. It is impossible to give details for each connected device but there are some generic elements to consider.

- S4 stand alone power and general consumption: 1A, 12V (12 Watt)
- S4 powering a connected Torso Electronics T-1: 1.2A, 12V (14.4 Watt)
- S4 + max current draw from USB port: 1.5A, 12V (18 Watt)
- The current limit for powering external devices via S-4's USB is 1A, 5V.

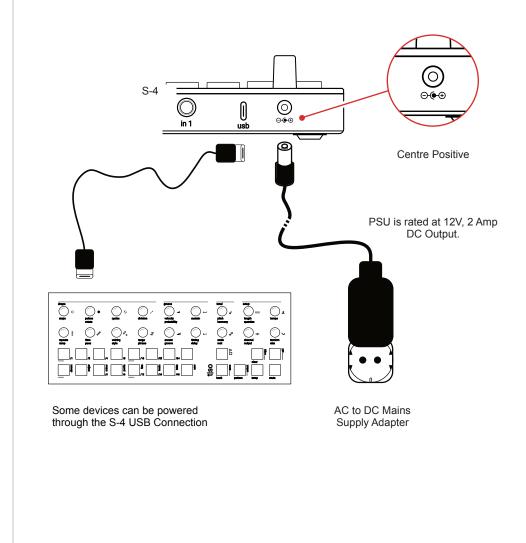

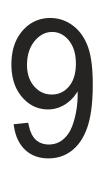

## Appendix

### 9.1 Scales

Some scales are applied to various functions in the S-4 typically to quantize the pitch to a note in the scale. A selectable 'Free' option is not quantized to any scale. The scales covered in various functions are illustrated below.

Chromatic

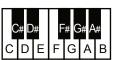

Major

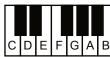

Minor

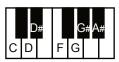

Dorian

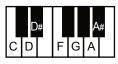

Lydian

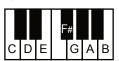

Super Locrian

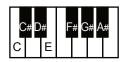

Mixolydian

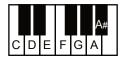

Hex Aeolian

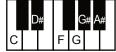

Hex Dorian

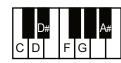

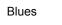

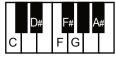

Pentatonic

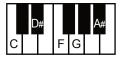

Hirajoshi

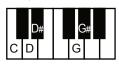

Kumoi

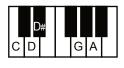

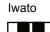

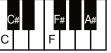

Whole Tone

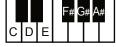

Pelog

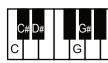

Tetratonic

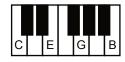

Fifths

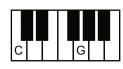

Octaves

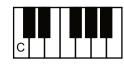

Overtone

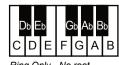

Ring Only - No root

### 9.2 Modulator Destination Summary

A summary of all destination parameters which can be modulated is provided below. The modulation sources can be any modulator assigned to Mod 1, Mod 2, Mod 3 or Mod 4 slot.

| Device Model | Destination   |
|--------------|---------------|
| Таре         | Speed         |
| Таре         | Тетро         |
| Таре         | Start         |
| Таре         | Length        |
| Таре         | Rotate        |
| Таре         | XFade         |
| Таре         | Glide         |
| Таре         | Level         |
| Таре         | SOS           |
| Poly         | Pitch         |
| Poly         | Start         |
| Poly         | Length        |
| Poly         | Level         |
| Poly         | Loop          |
| Poly         | XFade         |
| Poly         | Attack        |
| Poly         | Decay         |
| Poly         | Sustain       |
| Poly         | Curve         |
| Poly         | Velocity      |
| Poly         | Spread        |
| Poly         | Filter Amount |
| Poly         | Filter Shape  |
| Mosaic       | Pitch         |
| Mosaic       | Rate          |
| Mosaic       | Size          |
| Mosaic       | Contour       |

| Device Model | Destination |
|--------------|-------------|
| Mosaic       | Warp        |
| Mosaic       | Spray       |
| Mosaic       | Pattern     |
| Mosaic       | Wet         |
| Mosaic       | Detune      |
| Mosaic       | Random Rate |
| Mosaic       | Random Size |
| Mosaic       | SOS         |
| Ring         | Cutoff      |
| Ring         | Resonance   |
| Ring         | Decay       |
| Ring         | Pitch       |
| Ring         | Slope       |
| Ring         | Tone        |
| Ring         | Scale       |
| Ring         | Wet         |
| Ring         | Waves       |
| Ring         | Noise       |
| Ring         | Tilt        |
| Ring         | Detune      |
| Ring         | Waves Rate  |
| Ring         | Noise Rate  |
| Deform       | Drive       |
| Deform       | Compress    |
| Deform       | Crush       |
| Deform       | Tilt        |
| Deform       | Noise       |

Currently the S-4 can modulate all of the adjustable parameters found in the audio devices, tracks and the main mix page. Note that the amount of modulation can be applied unipolar or bipolar. in [MOD] mode change mode adjustment using [CTRL] + Parameter.

| Device Model | Destination |
|--------------|-------------|
| Deform       | Noise Decay |
| Deform       | Noise Color |
| Deform       | Wet         |
| Vast         | Delay       |
| Vast         | Time        |
| Vast         | Reverb      |
| Vast         | Size        |
| Vast         | Feedback    |
| Vast         | Spread      |
| Vast         | Damp        |
| Vast         | Decay       |
| Track        | Send 1      |
| Track        | Send 2      |
| Track        | Send 3      |
| Track        | Send 4      |
|              |             |

| Device Model | Destination |
|--------------|-------------|
| Mix          | Level 1     |
| Mix          | Level 2     |
| Mix          | Level 3     |
| Mix          | Level 4     |
| Mix          | Filter 1    |
| Mix          | Filter 2    |
| Mix          | Filter 3    |
| Mix          | Filter 4    |
| Mix          | Pan 1       |
| Mix          | Pan 2       |
| Mix          | Pan 3       |
| Mix          | Pan 4       |
| Mix          | Compress    |
| Mix          | Main        |

#### 9.3 Timing Rate Options

NOTES

Some functions operate on a timing scale i.e. all rates and delay time. These note divisions are shown generally below. The rates available include triplet and dotted values.

| Mode     | Rate Division Options                                                   | Comments        |
|----------|-------------------------------------------------------------------------|-----------------|
| Straight | 8/1, 4/1, 2/1, 1/1, 1/2, 1/4, 1/8, 1/16, 1/32, 1/64                     | Division Values |
| Triplet  | 8/1 T, 4/1 T, 2/1 T, 1/1 T, 1/2 T, 1/4 T, 1/8 T, 1/16 T, 1/32 T, 1/64 T | Division Values |
| Dotted   | 8/1 D, 4/1 D, 2/1 D, 1/1 D, 1/2 D, 1/4 D, 1/8 D, 1/16 D, 1/32 D, 1/64 D | Division Values |
| Free     | 1 - 50Hz, Adjust in Hz                                                  | Adjust Freely   |

#### 9.4 Contacts & Acknowledgements

Product Design & Development

Mathias Bredholt

Mathias Kirkegaard

Lars Buchholtz

Jonas Kenton

#### Factory Sample Bank

Petra Skibsted / peachlyfe Nikolaj Manuel Vonsild

When Saints Go Machine

Christian Balvig

Patrick Alexander Bech-Madsen / Sekuoia

Ctrls / Troels B-Kundsen

Jacob Hvid Amstrup / Oedeland

Jacob Løhde

Bogdan Raczynski

#### Contact

contact@torsoelectronics.com

#### **Terms & Conditions**

https://torsoelectronics.com/terms-and-conditions/

### Appendix 9

# 10

## Index

## 10 Index

#### Α

Ableton Live 109–111 Acknowledgments 146 Action Button 15, 18 ADSR 79, 82, 87 Architecture 16 Audio 103, 108, 130 Audio Source 40

#### В

Brightness 138 Bypass 41, 74–75

#### С

CC 120 Clear 32, 34–35 Clock 16, 127 Color 40, 68 Compressor 16, 99 Config 130–131 Contacts 146

#### D

Deform 41, 69–70 Delay 72–73 Device 42–43 Dimensions 13 Display 138 **E** Envelope 79, 87 **F** Factory Samples 37, 137 Filter 40, 63, 93, 97 Firmware 12, 130, 132, 136 Freeze 45, 56

#### G

Granular 40, 60 Grid 55

#### Η

Headphones 104 Headset 31, 104, 106–107

#### I

Inputs 31, 105-106

#### Κ

Keylock 45

#### L

LFO 79, 83 Line In 48, 107

## Index 10

#### Μ

Mass Storage 130, 133 Master Out 32, 95 Material 40, 45 Microphone 15, 48, 74, 106-107 MIDI 113-114 MIDI adapter 13 MIDI CC 119 MIDI Channel 116, 130 MIDI In 115 MIDI Synchronisation 117 Mix 91-92 Mode Select 46 Modulation 15, 19, 77-78, 80, 82, 143 Modulator Destination 16, 143 Mosaic 41, 62 Mute 92, 96

#### Ν

Naming Editor 20 Noise 70

#### 0

Outputs 91, 93, 104 Overdub 45, 48, 50

#### Ρ

Pan 93 Performance Buttons 15 Play 28 Poly 41, 58 Power 10, 12, 139 Project 21, 24, 26

#### Q

Quantization 55

#### R

Random 79, 85 Record 45, 48, 50, 92, 100 Reverb 72–73 Reverse 45, 56 Ring 41, 65

#### S

Sample Browser 36–37 Samples 134 Scales 142 Select 15, 18 Sends 16, 32 Sends Only 33, 130 SOS 48 Sound On Sound 50 Space 40, 71 Stop 28 Sync In 127 Sync Out 127

#### Т

Tape 41, 45, 47, 55 Tape Markers 68 Tempo 19, 46, 49 Track 19, 27, 32, 130 Track View 29, 33

#### U

Update 130, 136 USB 105, 108, 115, 132, 135 USB Drive 135 User Samples 37, 137

#### V

Vast 41, 72 Volume 94–95

#### W

Wave 79, 82-83

## t|so

Copyright © 2024 by Synthdawg & Torso Electronics

All rights reserved. This book or any portion thereof may not be reproduced or used in any manner whatsoever without the express written permission of the publisher except for the use of brief quotations in a book review. All text and images are designed and created from scratch for this book by Synthdawg.

Manual Produced in the United Kingdom

May 2024 - S-4 OS 1.0.0 f

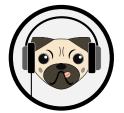

www.synthdawg.com

Synthdawg

 $(- ) (\bullet \bullet \bullet \bullet) (\Delta$  $\Delta ) \quad (||||) \quad ( \subset$  $\int (\neg ) (\Delta)$